Przykłady zastosowania komponentów typu Layout: Page Fragment Box

> Programowanie komponentowe 4

> > Programowanie komponentowe 4, Zofia Kruczkiewicz

# 1. Utworzenie projektu - zastosowanie komponentu Page Fragment Box

- 1) Z głównego menu wybierz opcję File > New Project.
- 2) W **New Project**, wybierz Java Web listy kategorii (**Categories**) i wybierz Web Application z listy projektów (**Projects**). Kliknij **Next**.
- 3) Nazwij projekt AplikacjaInternetowa7 (Project Name) i wybierz katalog (**Browse dla Project Location**). Kliknij **Next**.
- 4) Wybierz serwer aplikacji **GlassFish V2** z listy Server oraz wersję Java <mark>EE</mark> z listy <mark>Java EE Version</mark> – domyślne wartości. Kliknij na **Next**
- 5) Wybierz Visual Web JavaServer Faces i naciśnij Finish.
- 6) Wybierz okno projektu (zakładka **Projects**) zawiera ono układ plików typu BluePrints. Plik Page1.jsp jest stroną startową napisaną w języku JSP (zaznaczenie zielonym poziomym trójkątem) i znajduje się <sup>w</sup> podkatalogu "Web Pages".

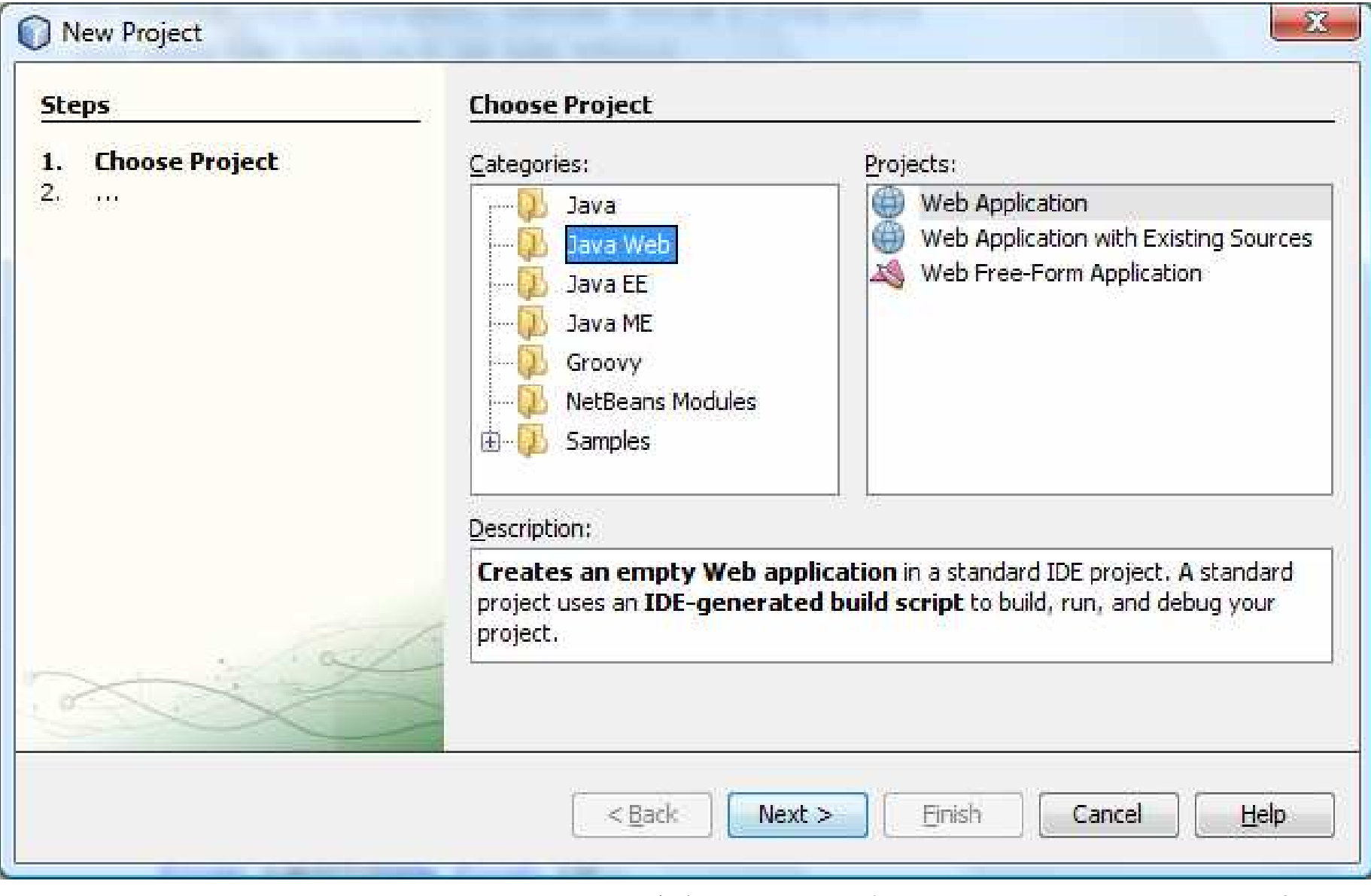

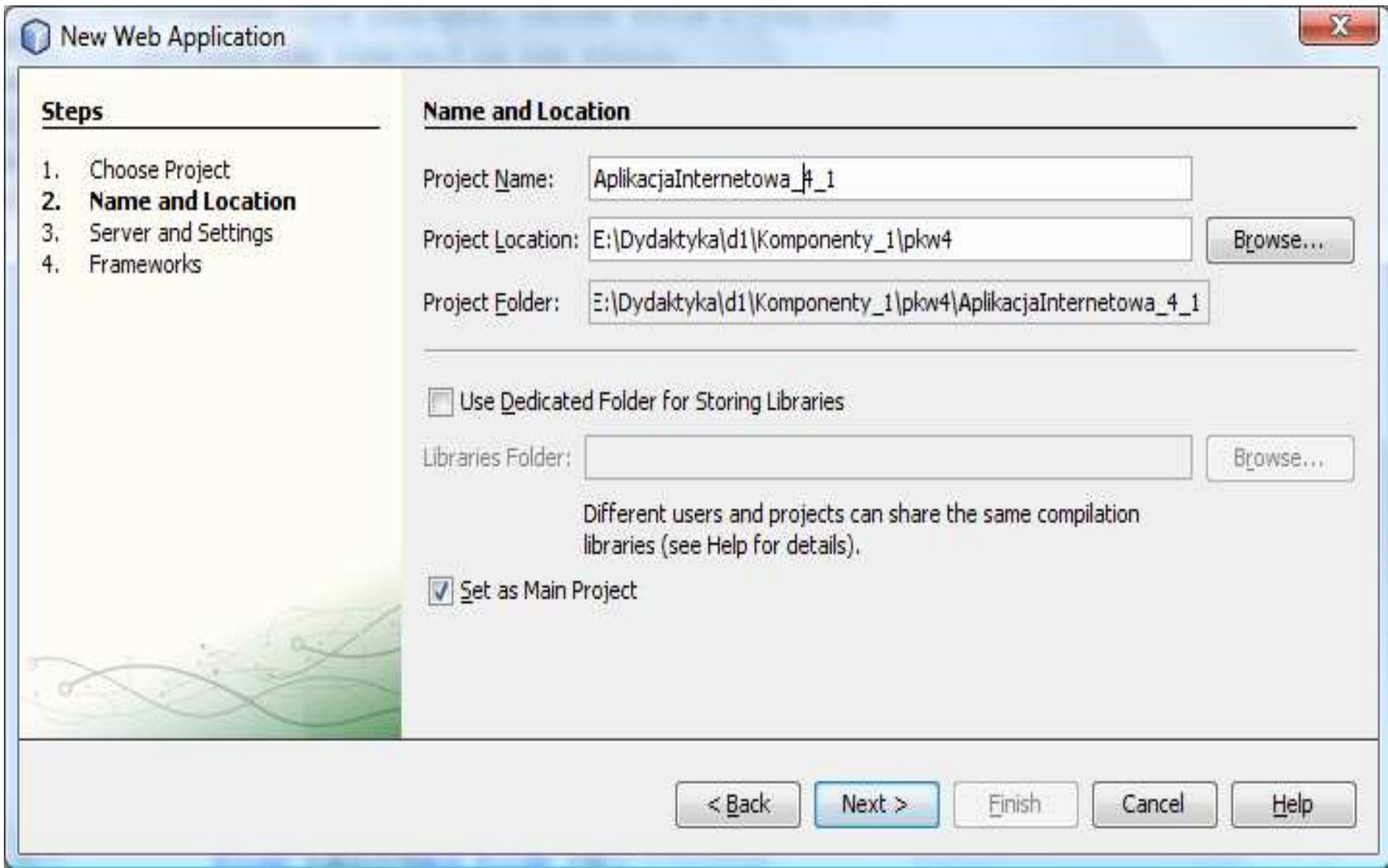

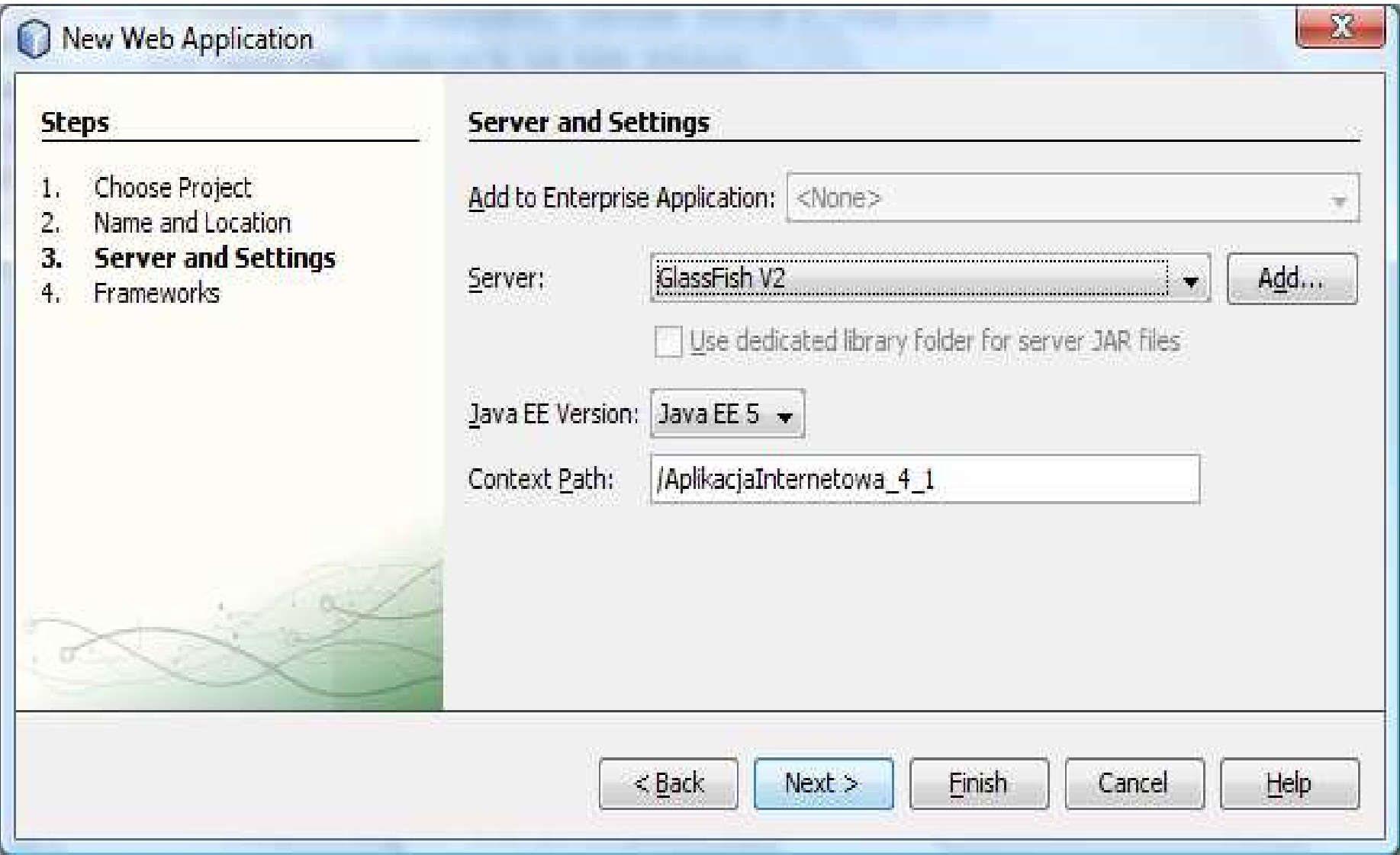

Programowanie komponentowe 4, Zofia Kruczkiewicz

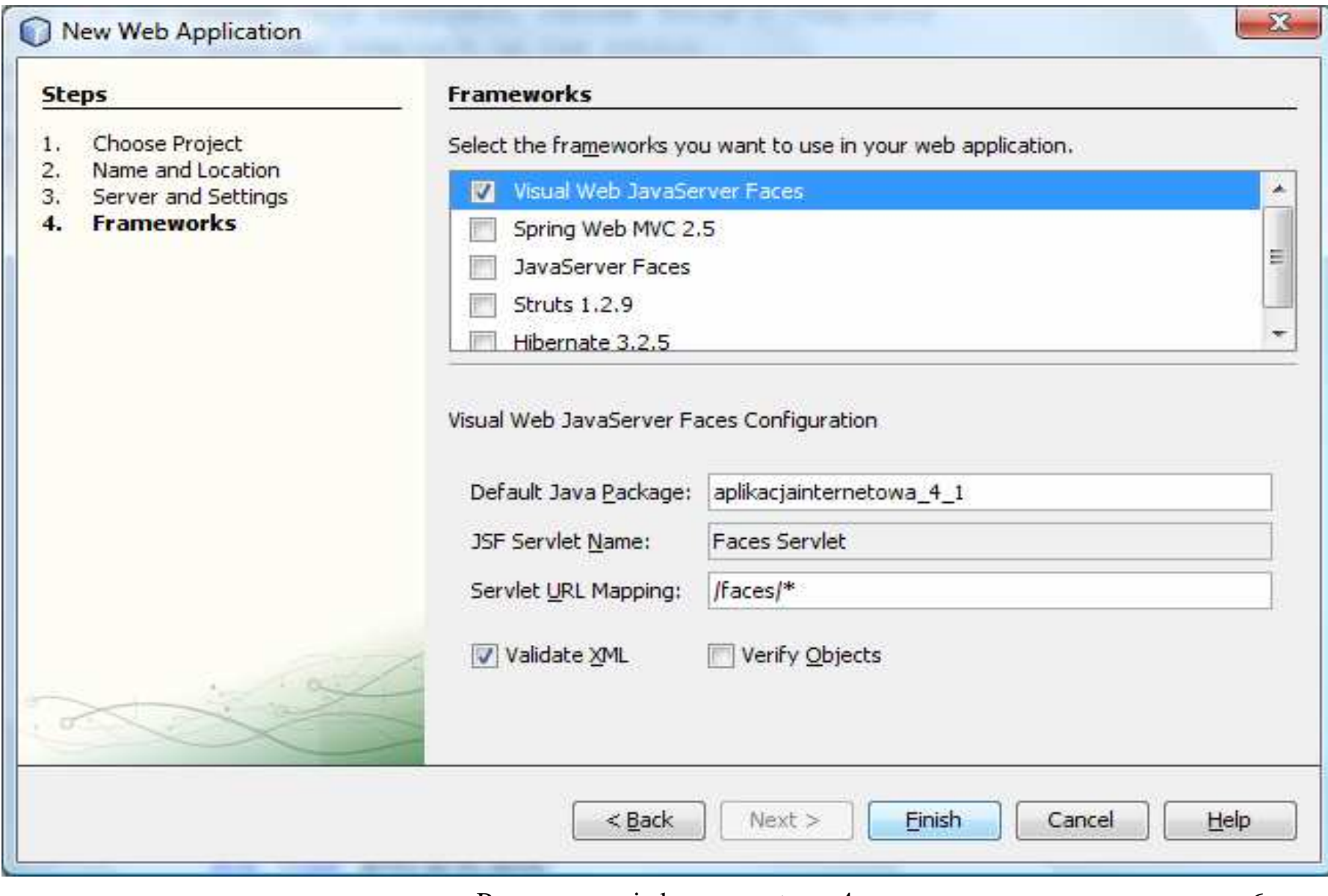

Programowanie komponentowe 4, Zofia Kruczkiewicz

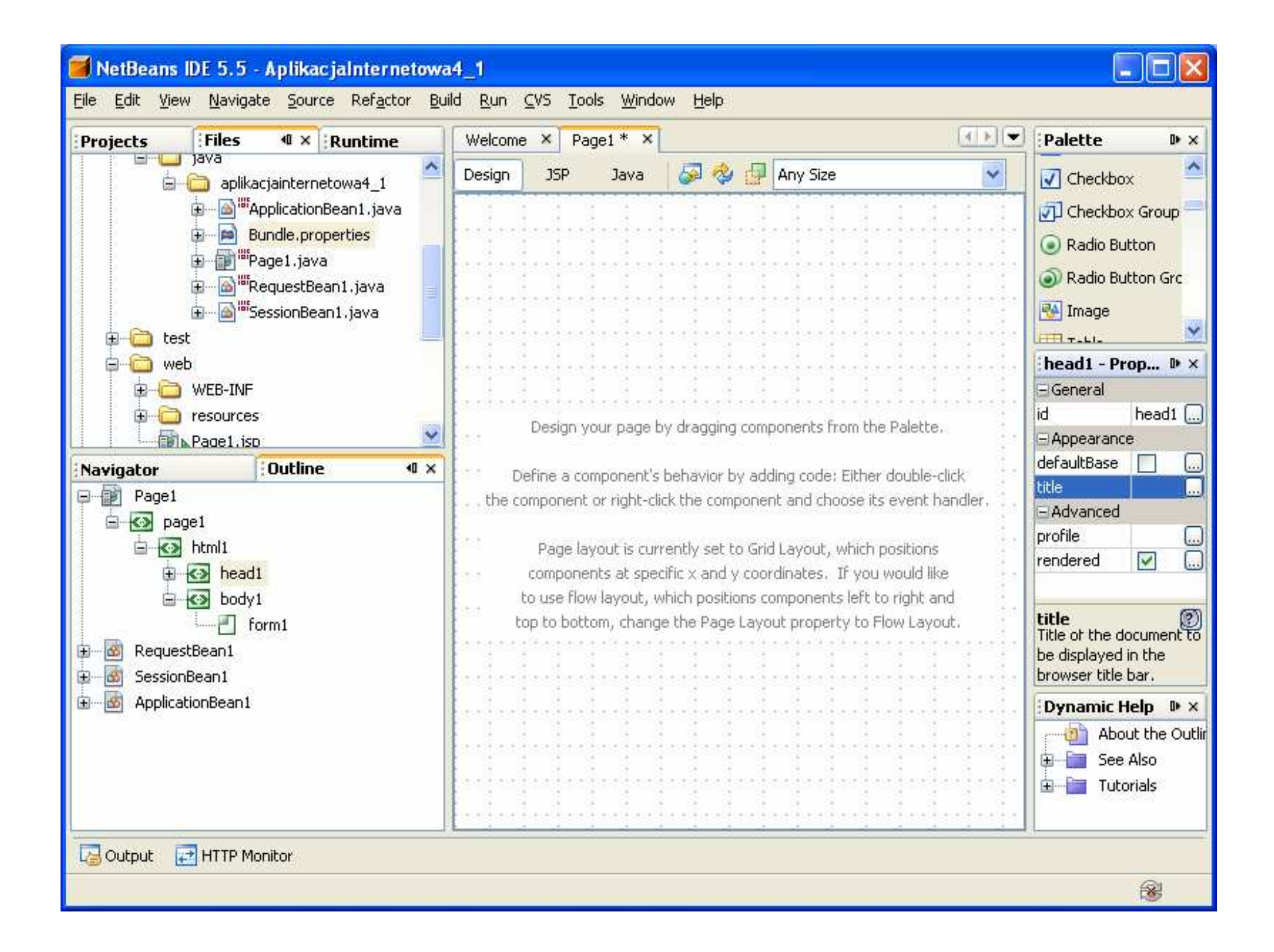

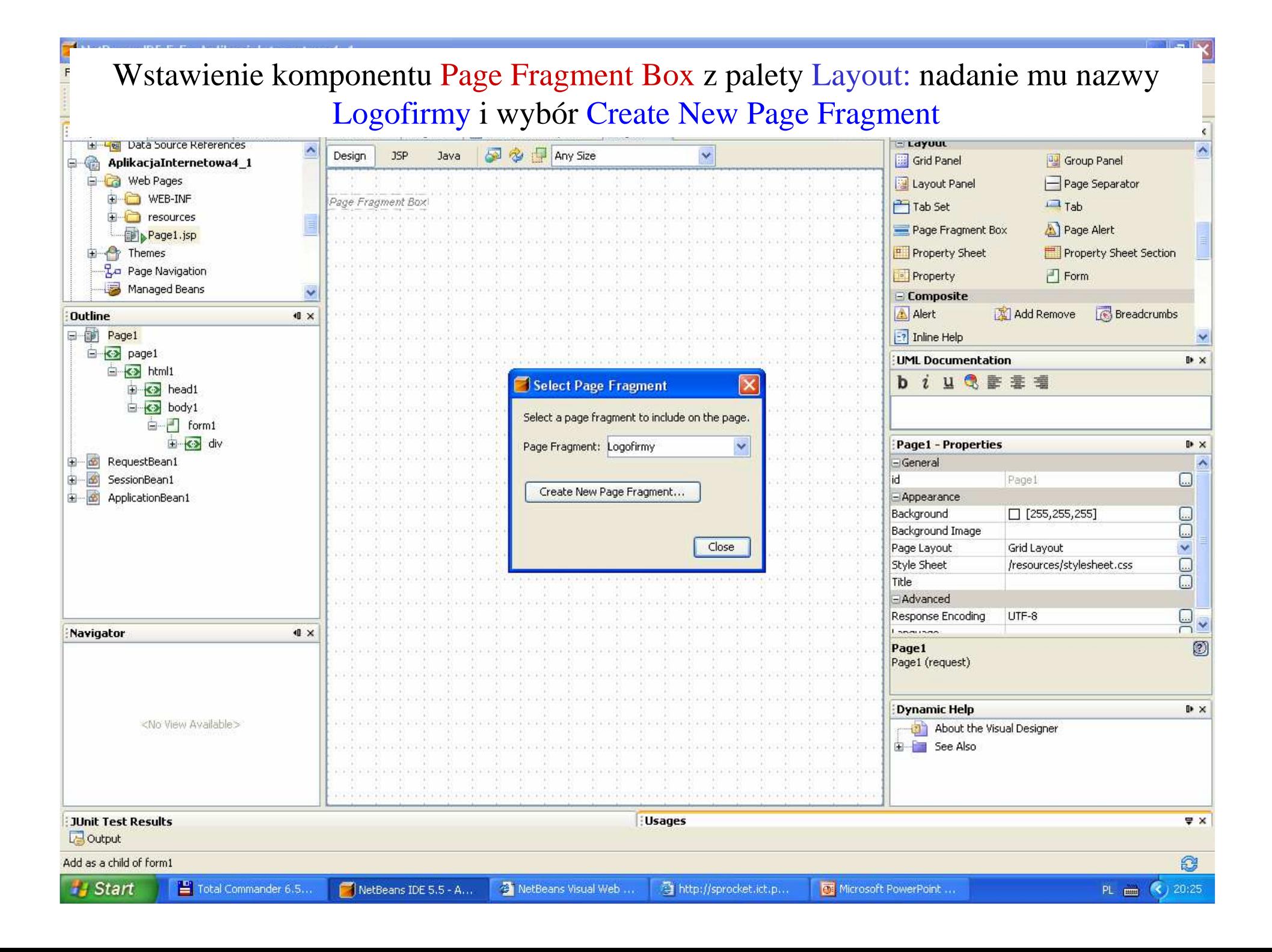

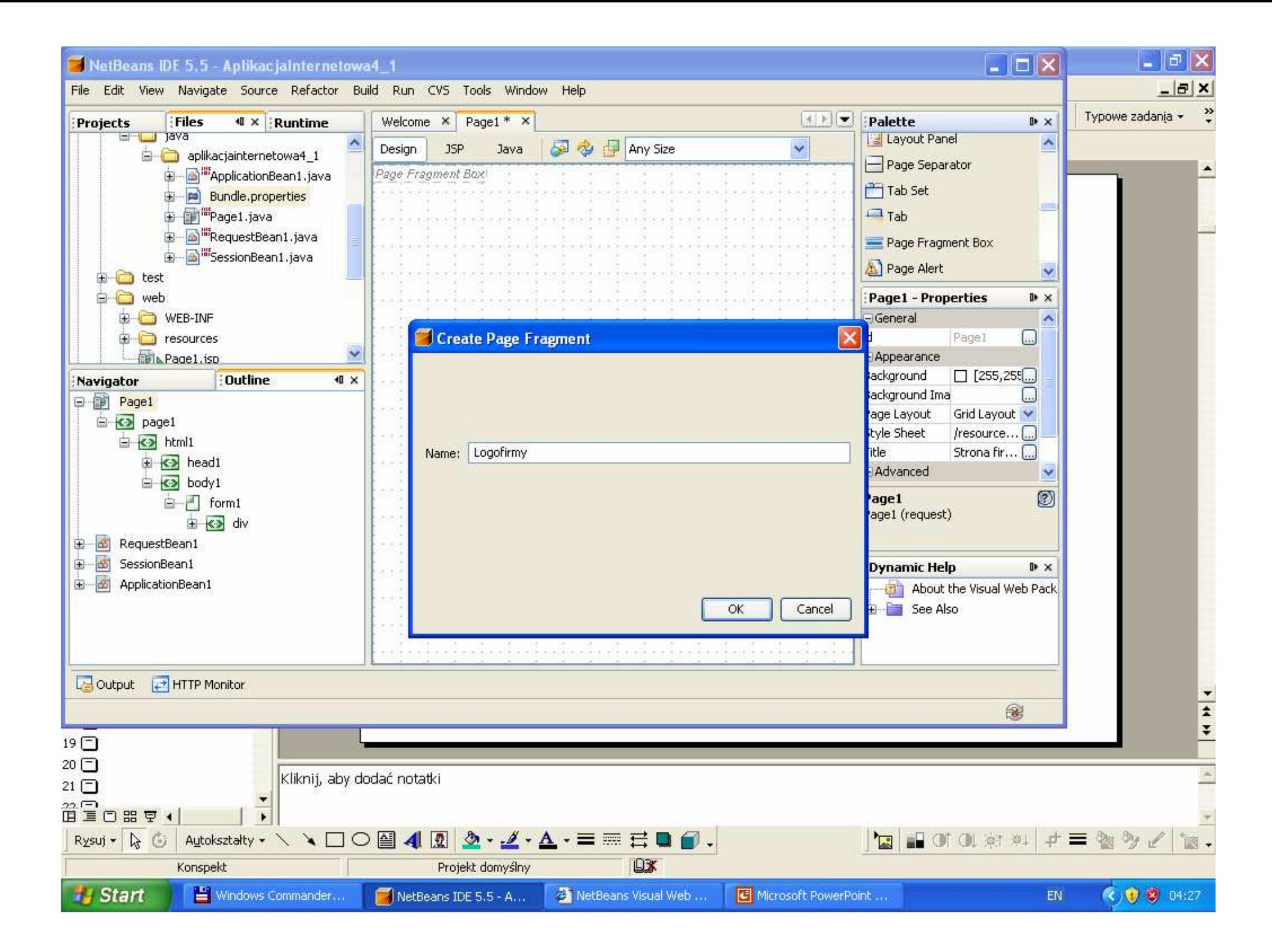

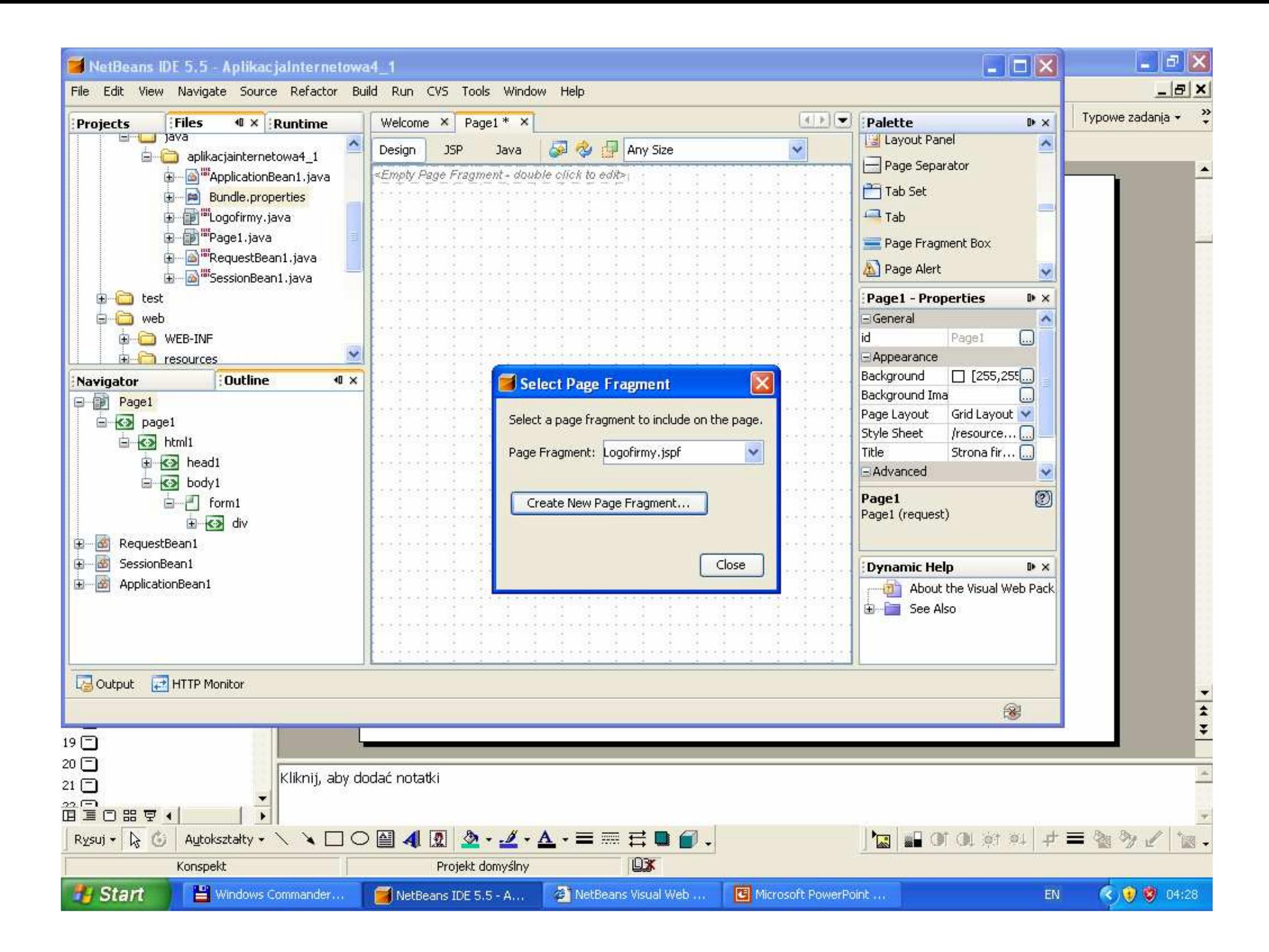

### Wstawienie drugiego komponentu Page Fragment Box z palety Layout: nadanie mu nazwy Nawigacja i wybór Create New Page Fragment (kolejne kroki jak przy tworzeniu Logpfirmy.jspf)

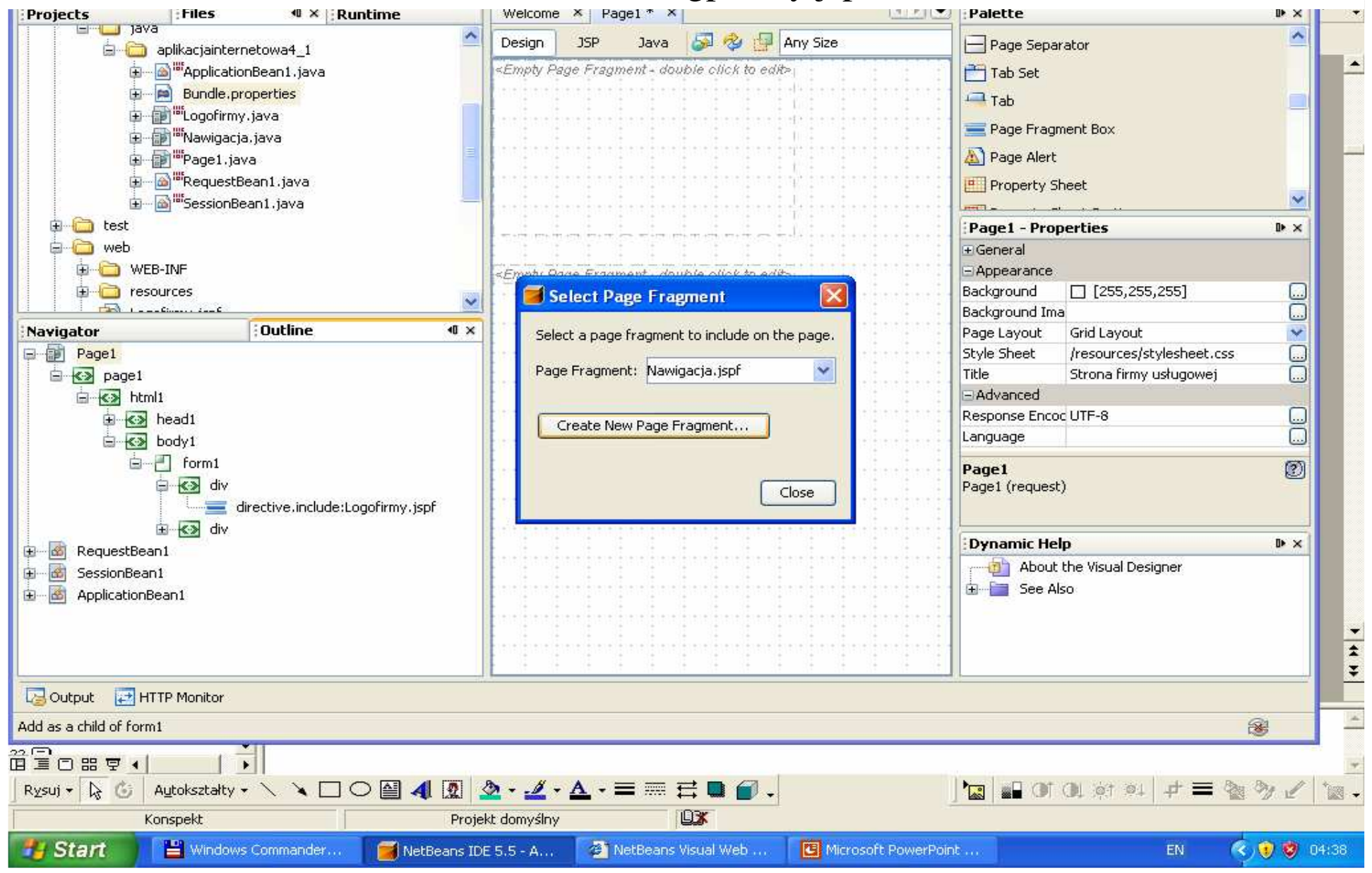

### NetBeans IDE 5.5 - Aplikacjalnternetowa4\_1

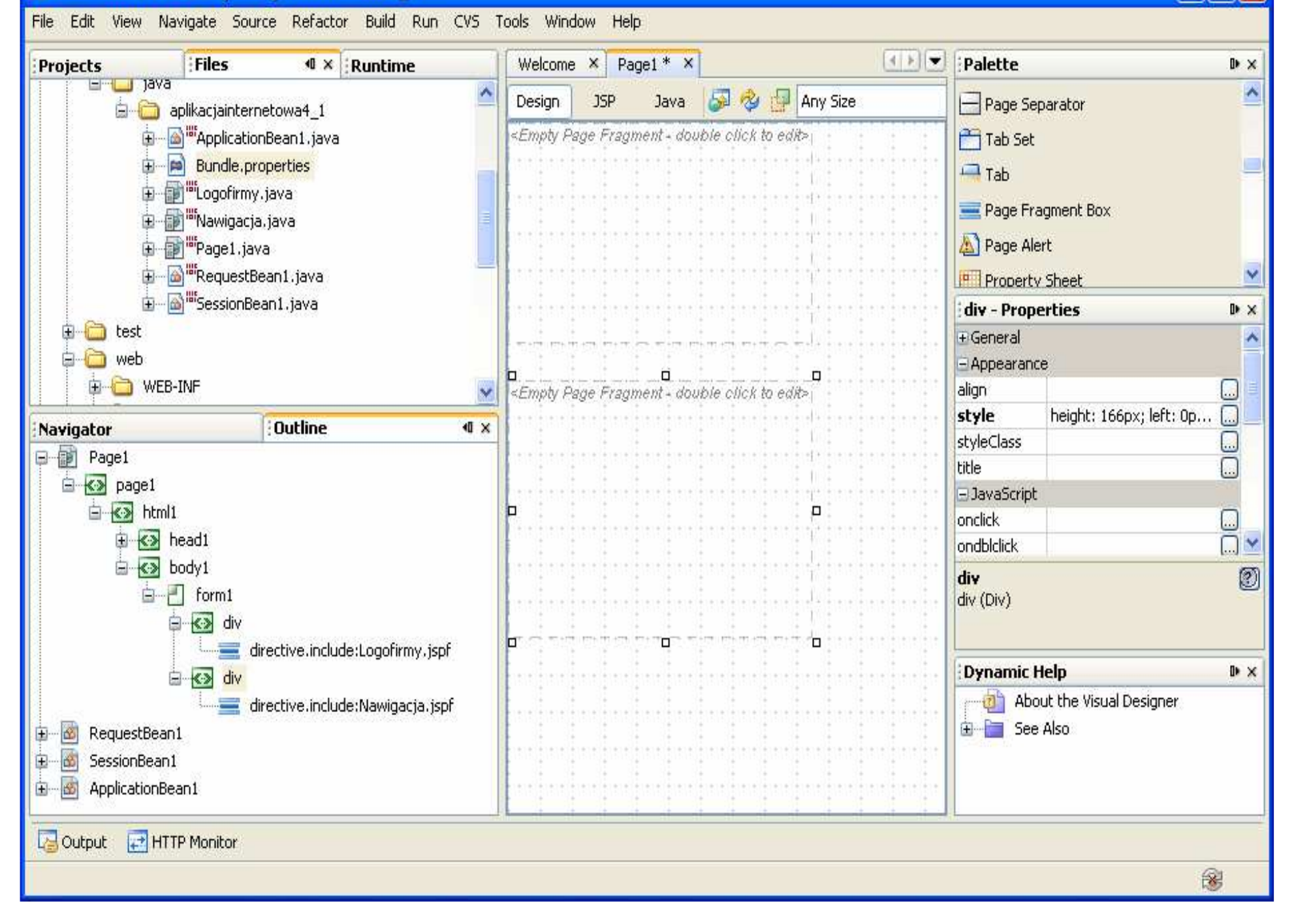

### Nadanie tytułu Firma 1 stronie głównej – w okienku Properties należy wstawić do właściwości Title łańcuch Firma 1  $\Box$ <br> $\Box$

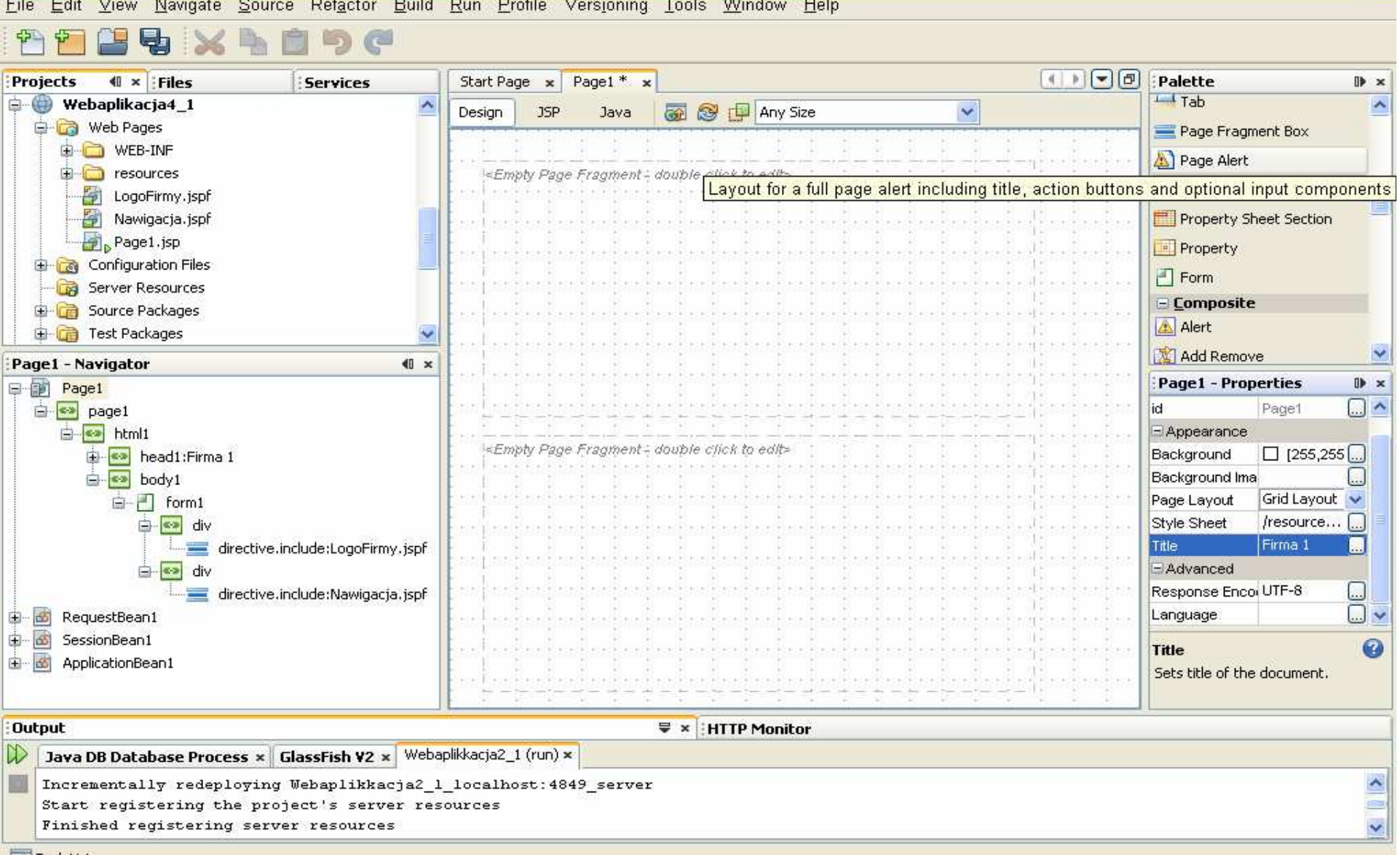

Zofia Kruczkiewicz

**JQ** Task List

## Wstawienie komponentu StaticText na stronę Page1, poza komponentami typu Fragment Box

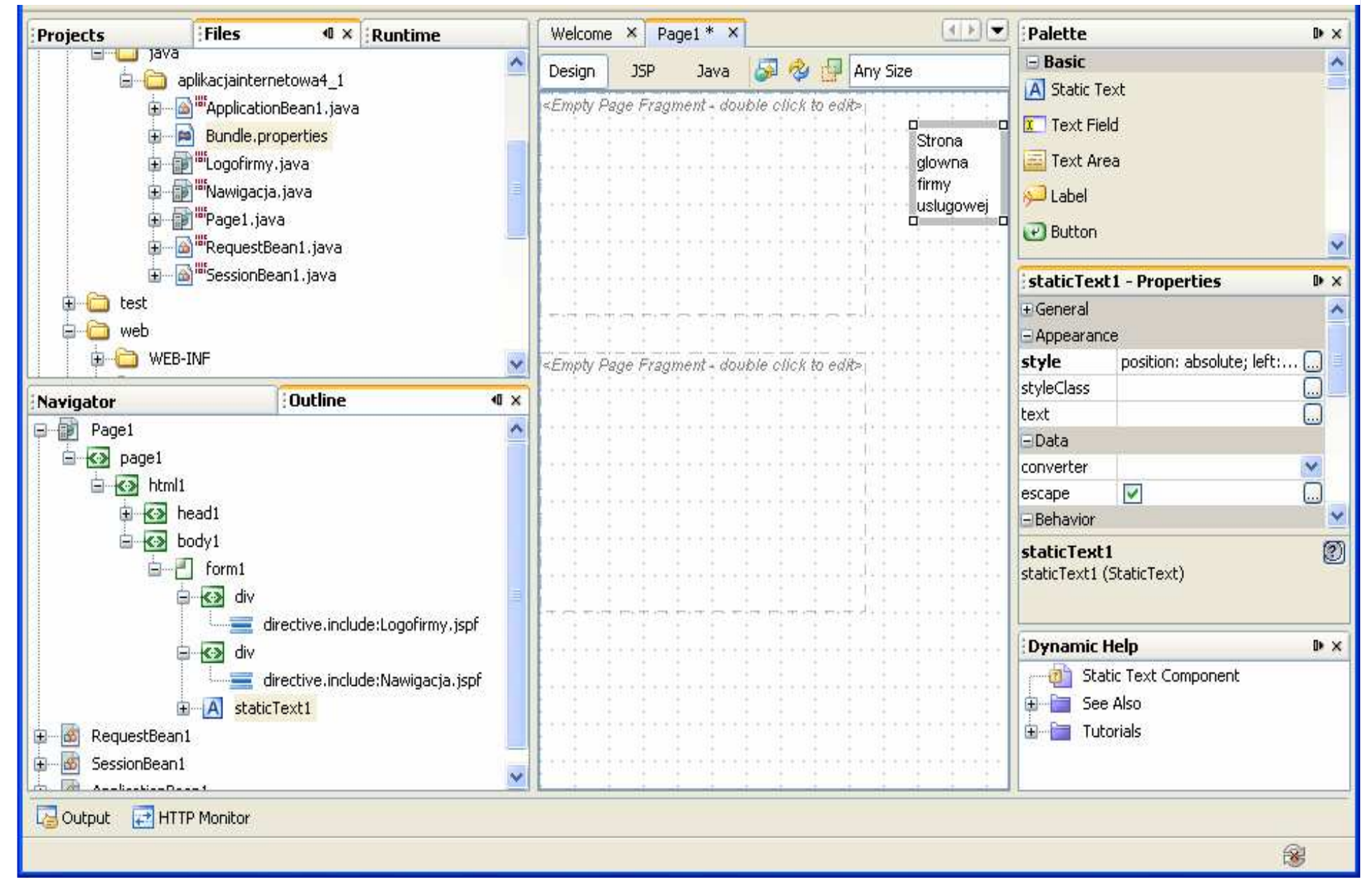

Wywołanie z okna Properties komponentu staticText1 właściwości style i w edytorze kaskadowego arkusza stylu ustawienie Text Block w poziomie na center i w pionie na middle

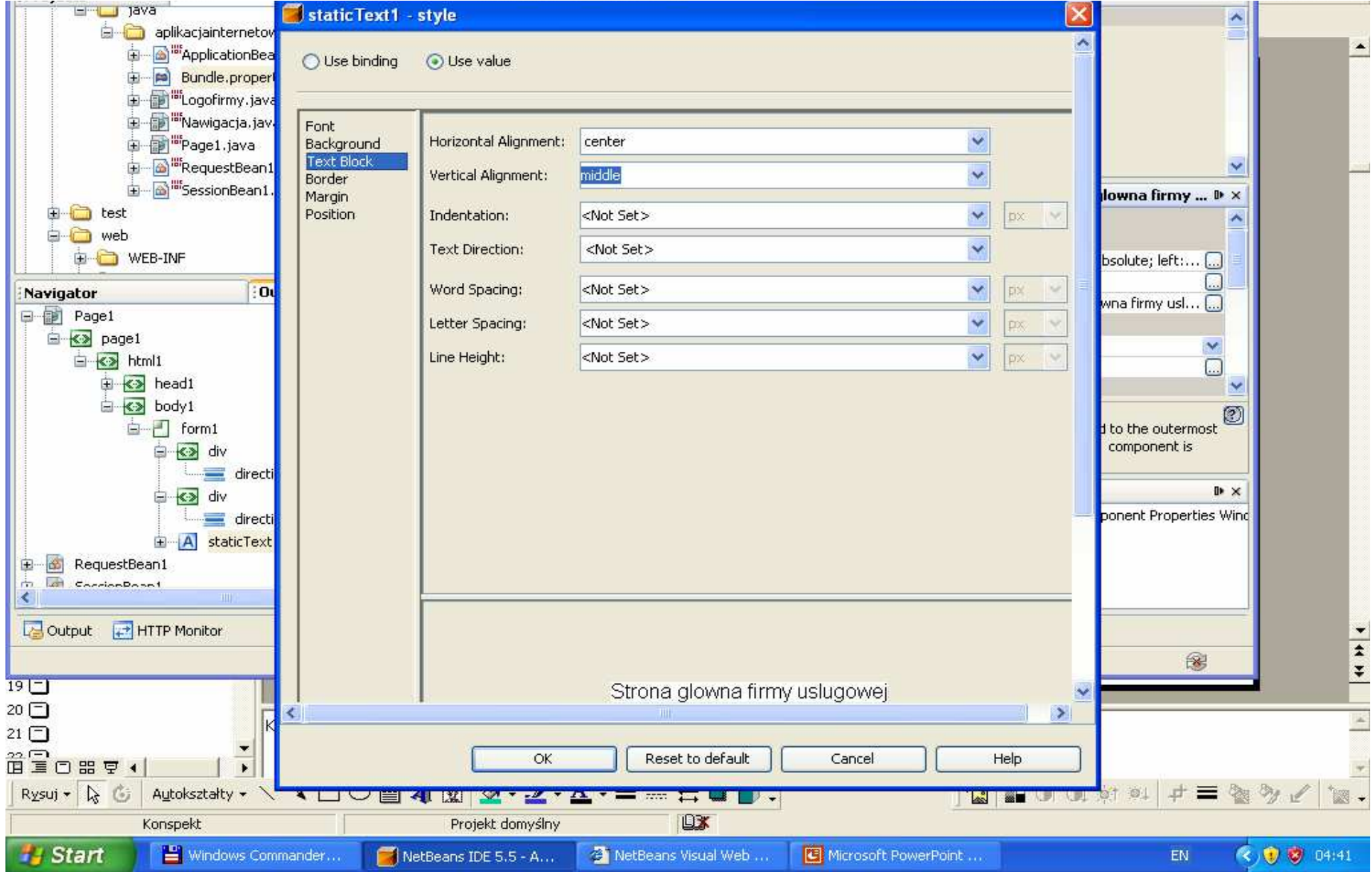

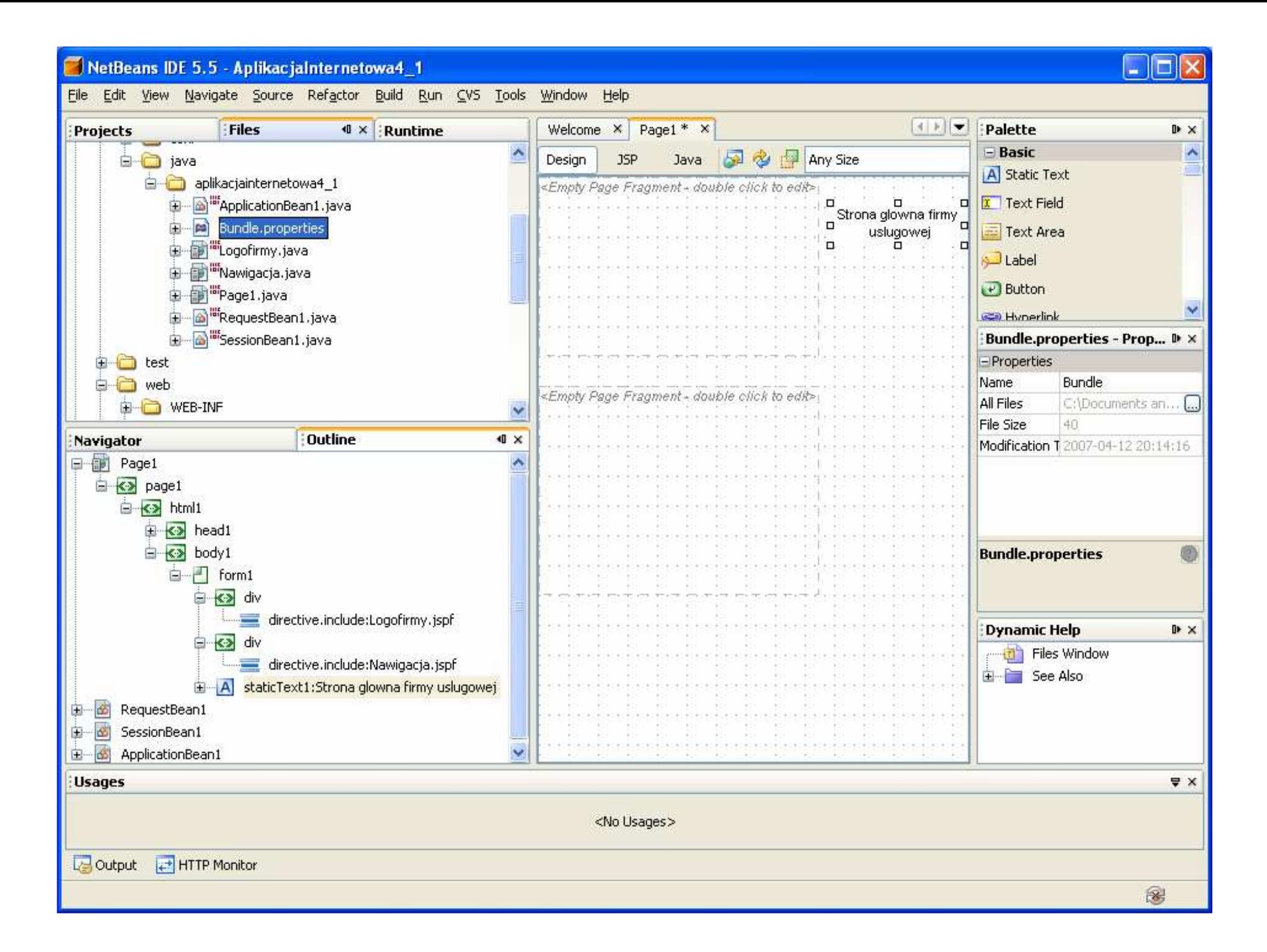

Wstawienie komponentu Image do fragmentu strony Logofirmy i nadanie w oknie Properties właściwości url za pomoc<sup>ą</sup> edytora (...) adresu wybranego pliku o formacie graficznym

the control of the control of the con-

This call work individual budied indication pails non- was tools minimal rid

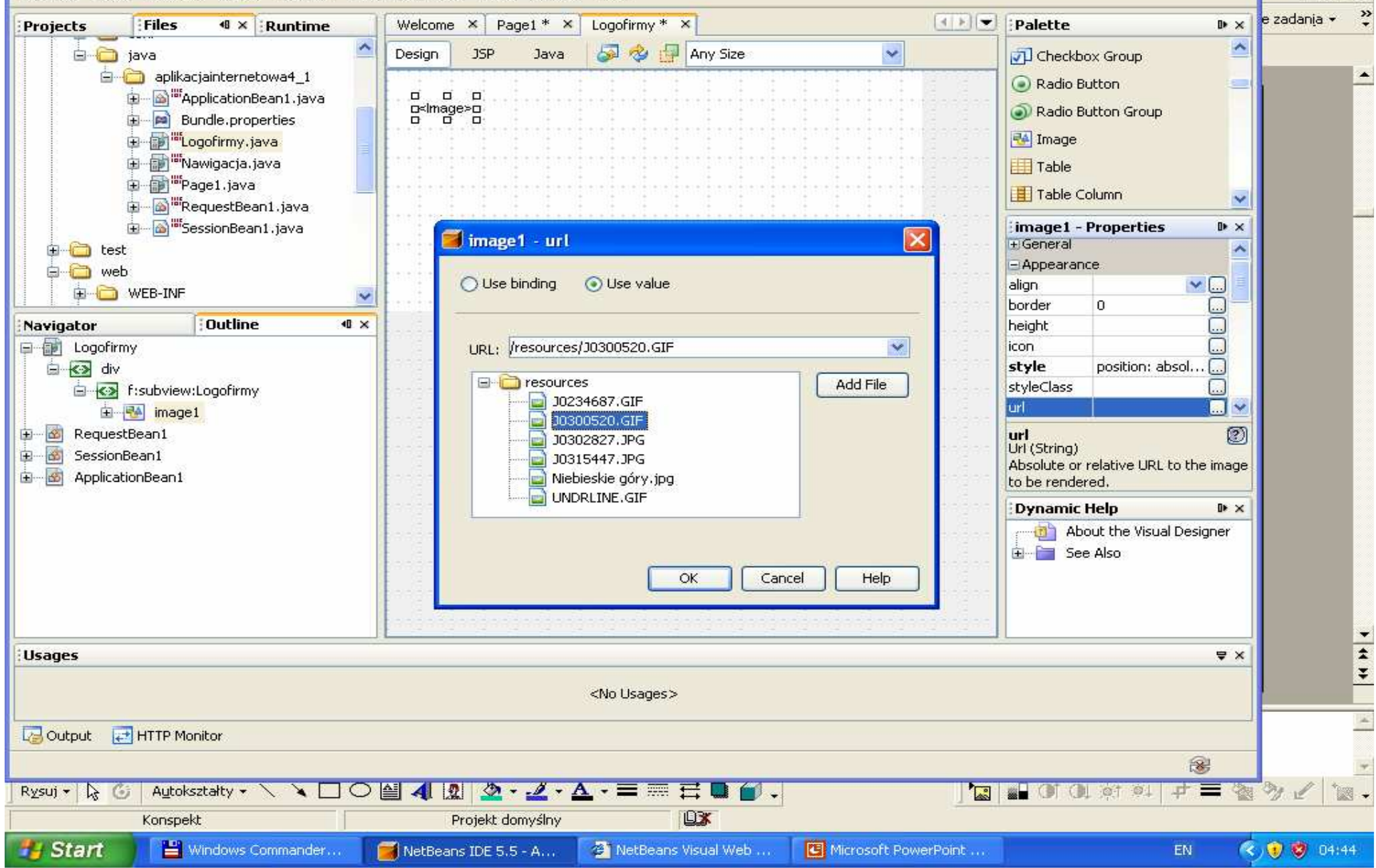

NetBeans IDE 5.5 - Aplikacjalnternetowa4\_1

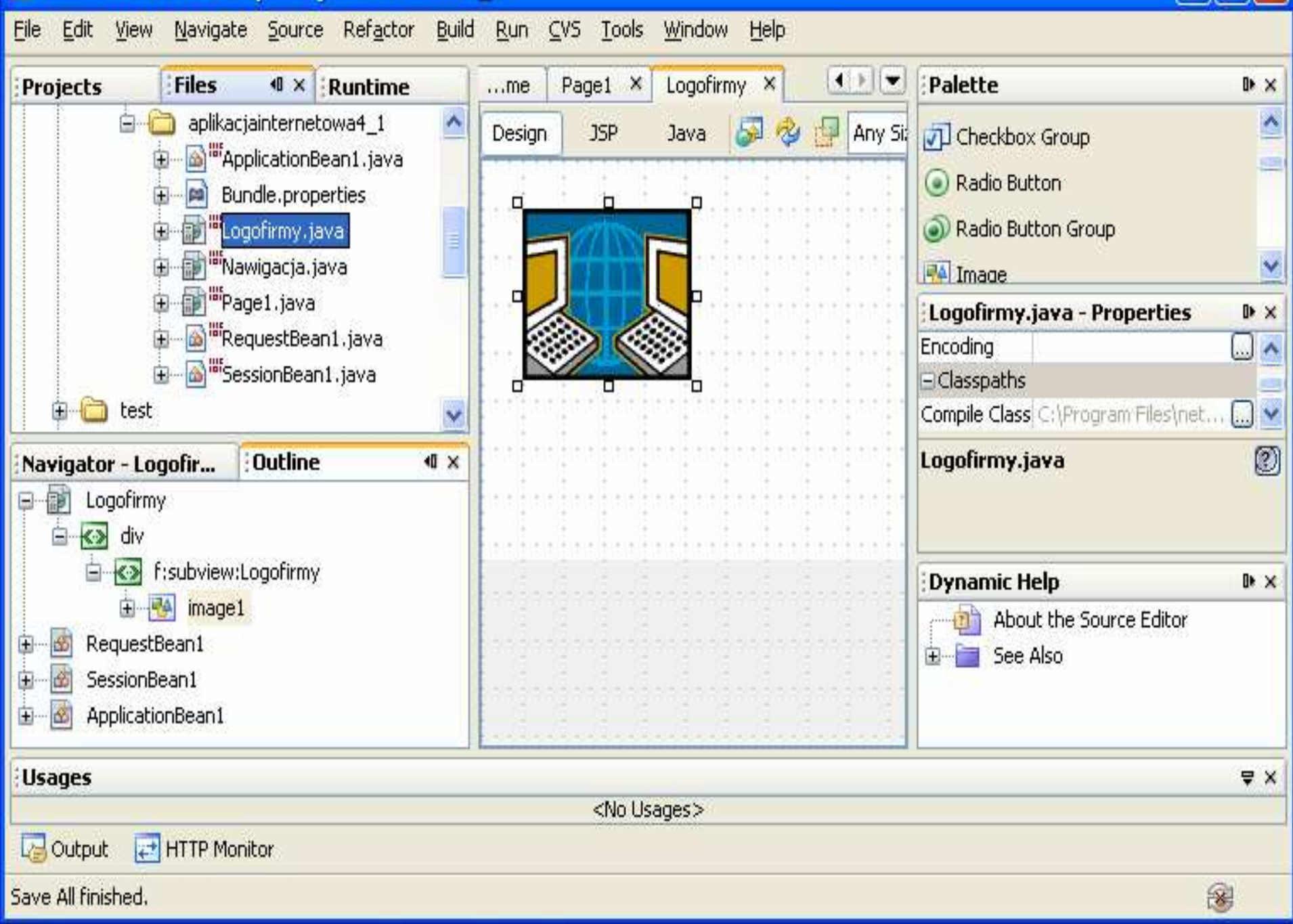

### Wstawienie komponentu HyperLink do fragmentu strony Nawigacja i nadanie w oknie Properties właściwości url za pomoc<sup>ą</sup> edytora (...) adresu strony Page1.

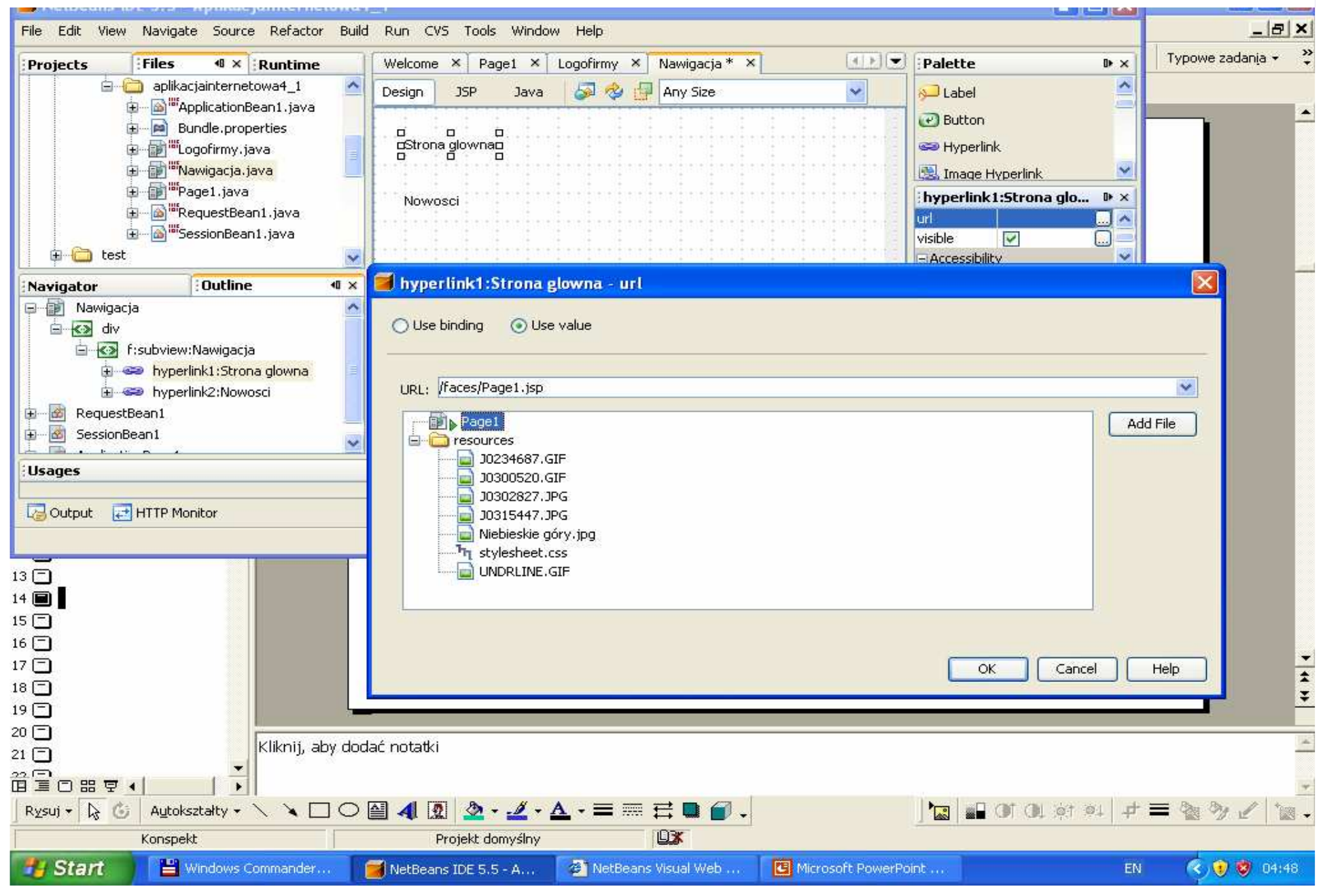

### Wstawienie drugiej strony Nowosci.jsp.

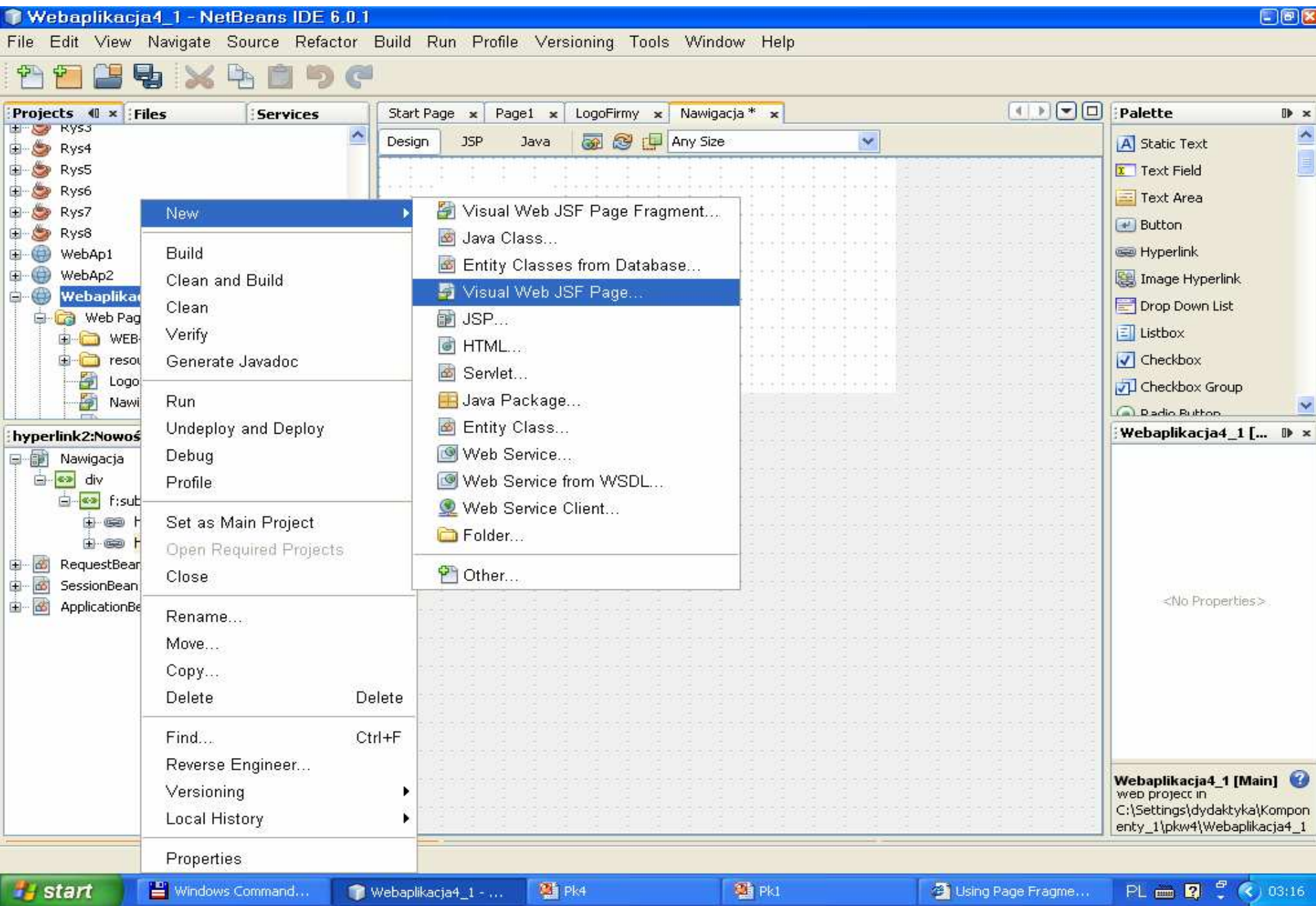

### New Page

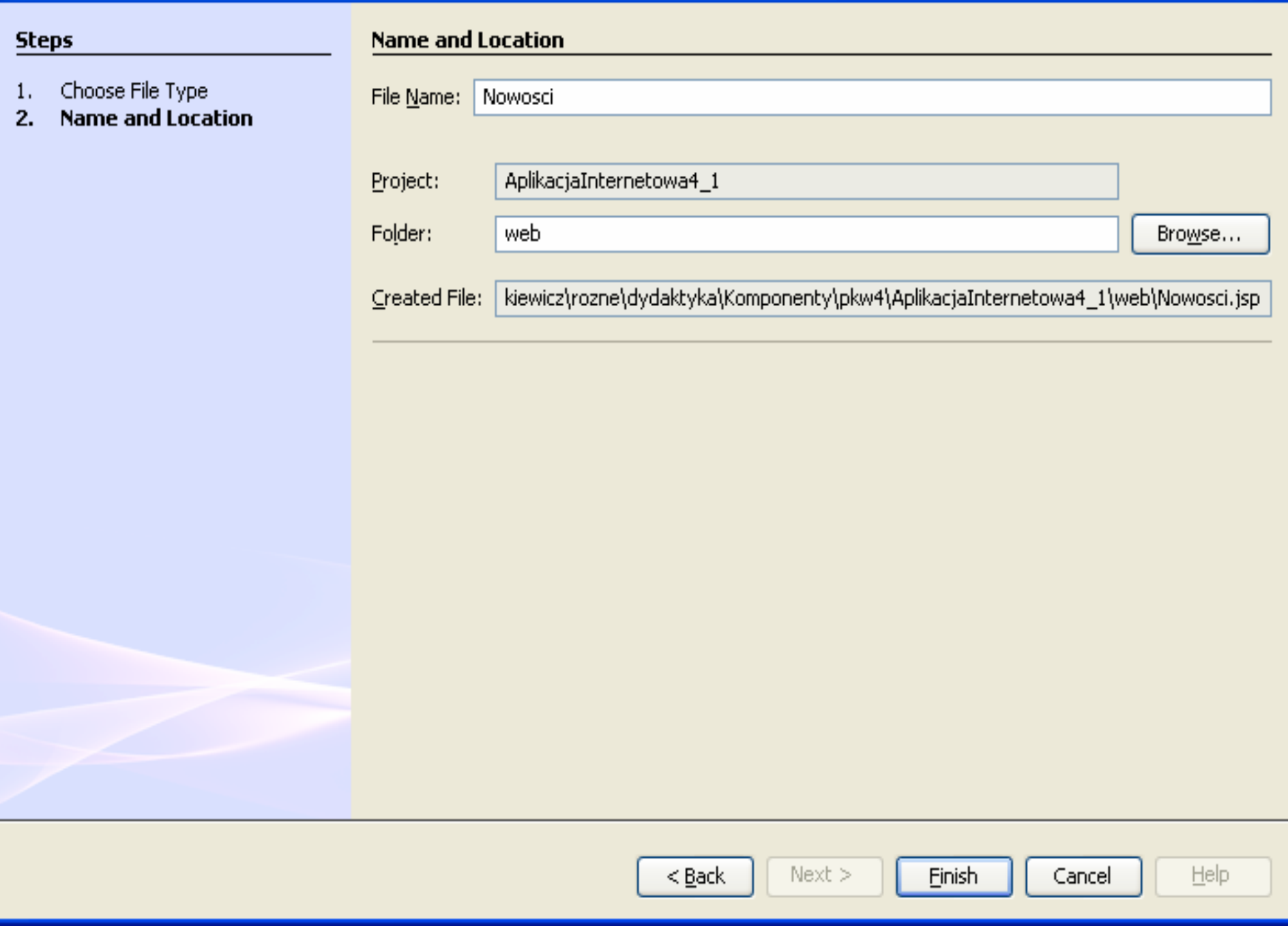

 $\boxed{\mathsf{x}}$ 

### NetBeans IDE 5.5 - Aplikacjalnternetowa4 1

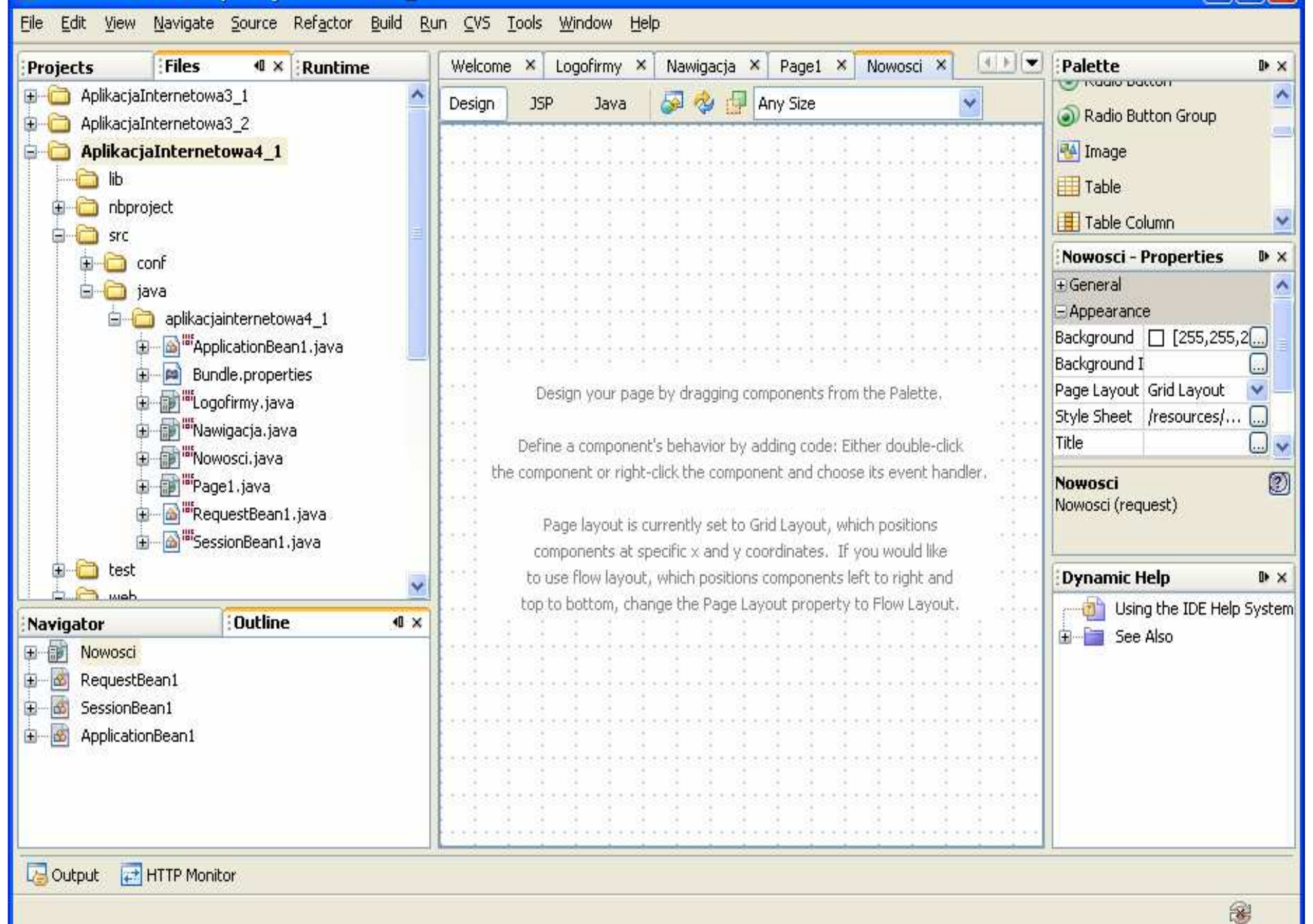

## Wstawienie komponentu HyperLink do fragmentu strony Nawigacja i nadanie w oknie Properties właściwości url za pomoc<sup>ą</sup> edytora (...) adresu strony Nowosci.jsp, która została wstawiona jako druga strona podrzędna.

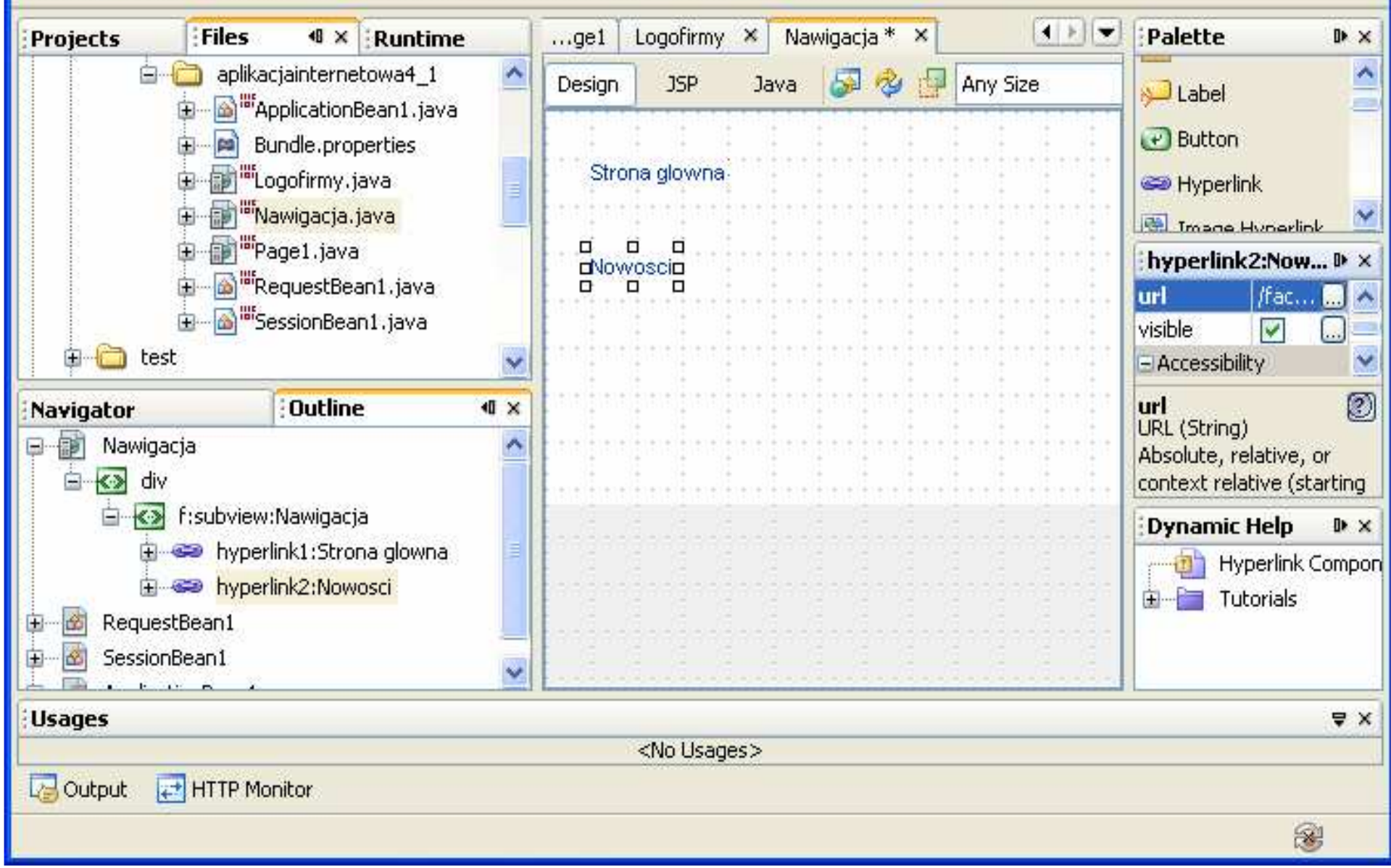

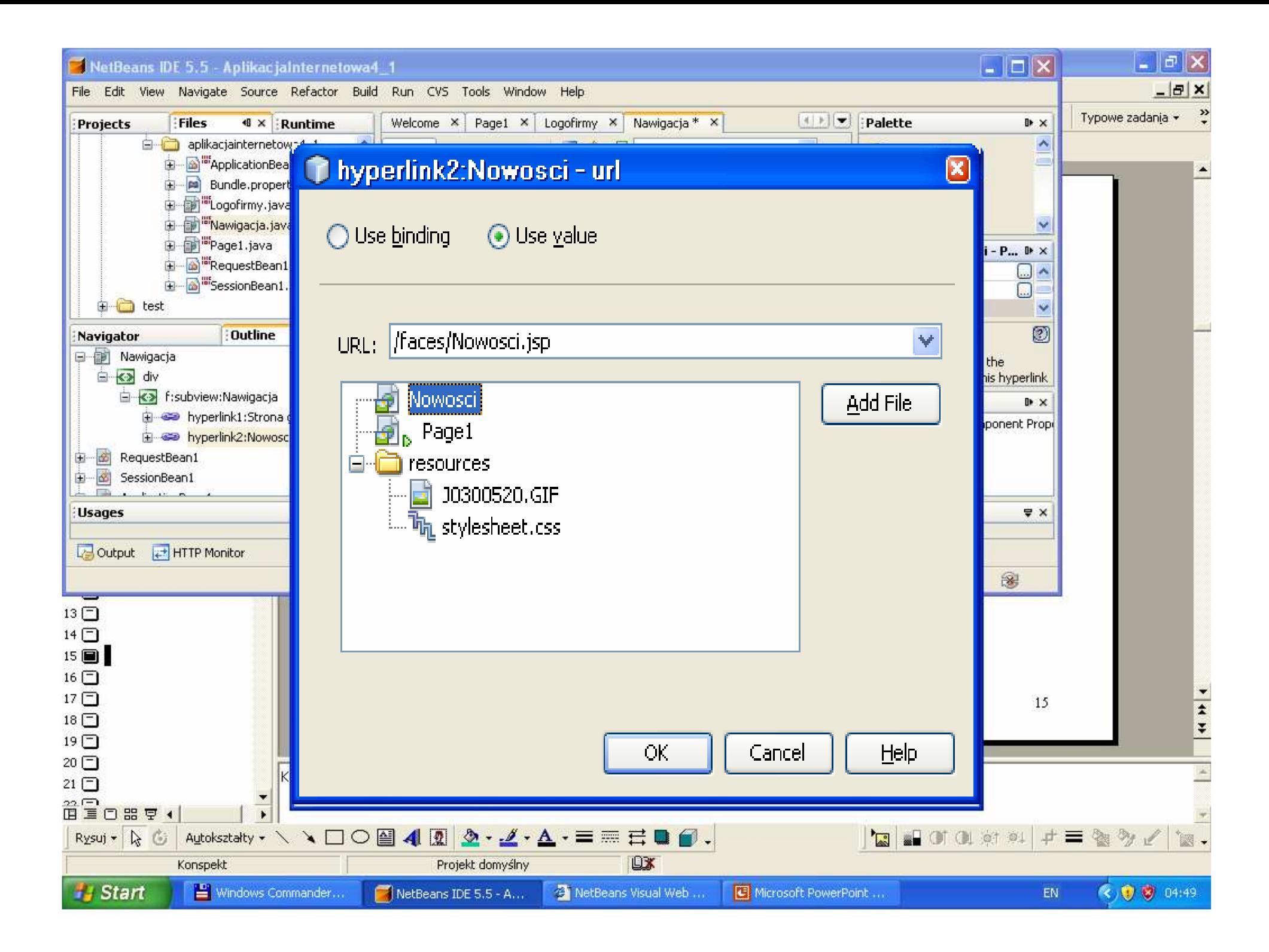

### Strona startowa Page1.jsp.

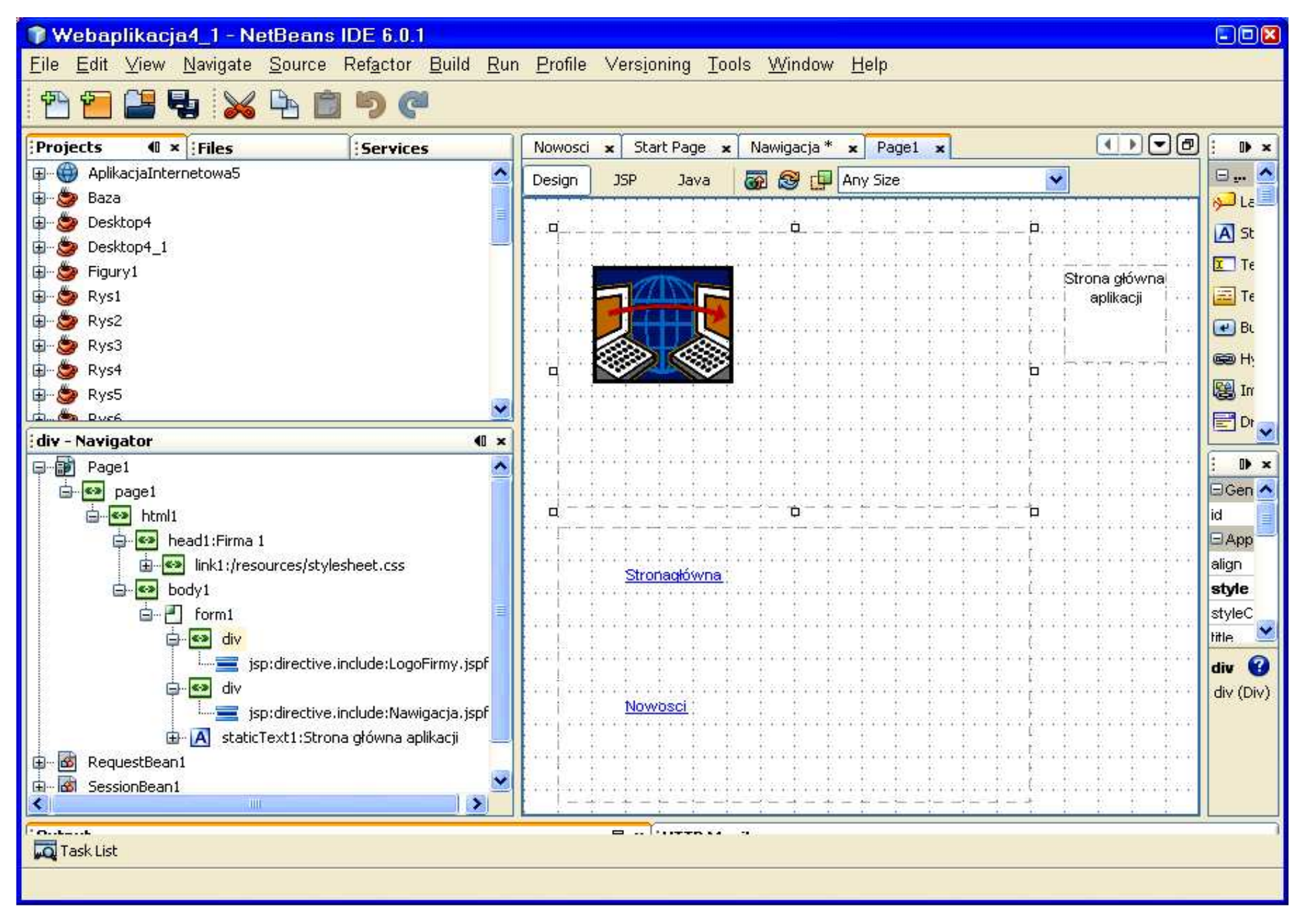

### Kopiowanie fragmentu Logofirmy ze strony Page1.jsp przez kopiowanie do notatnika za pomocą znacznika div, dostępnego w oknie Navigator

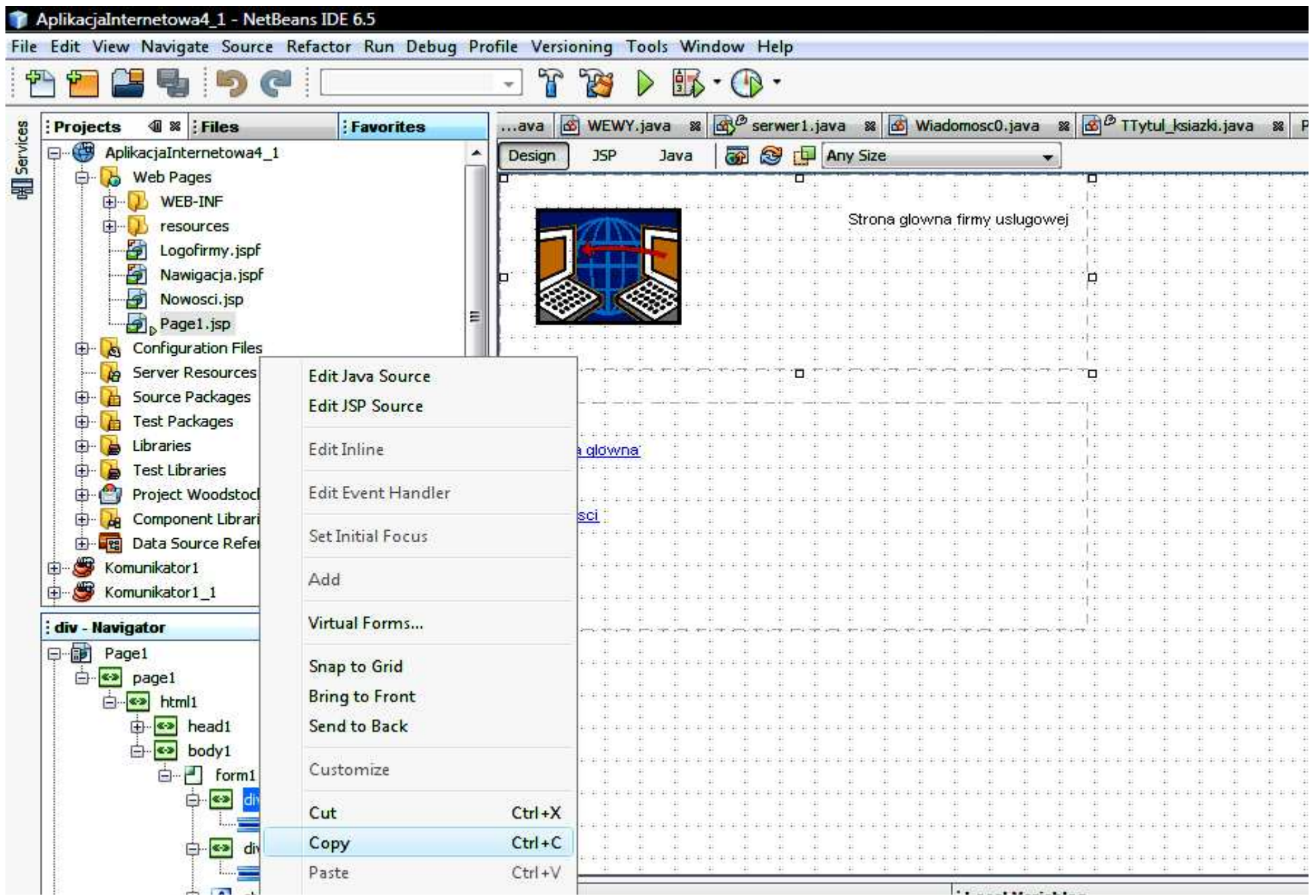

## Wstawianie do strony Nowosci.jsp fragmentu Logofirmy przez wklejenie z notatnika

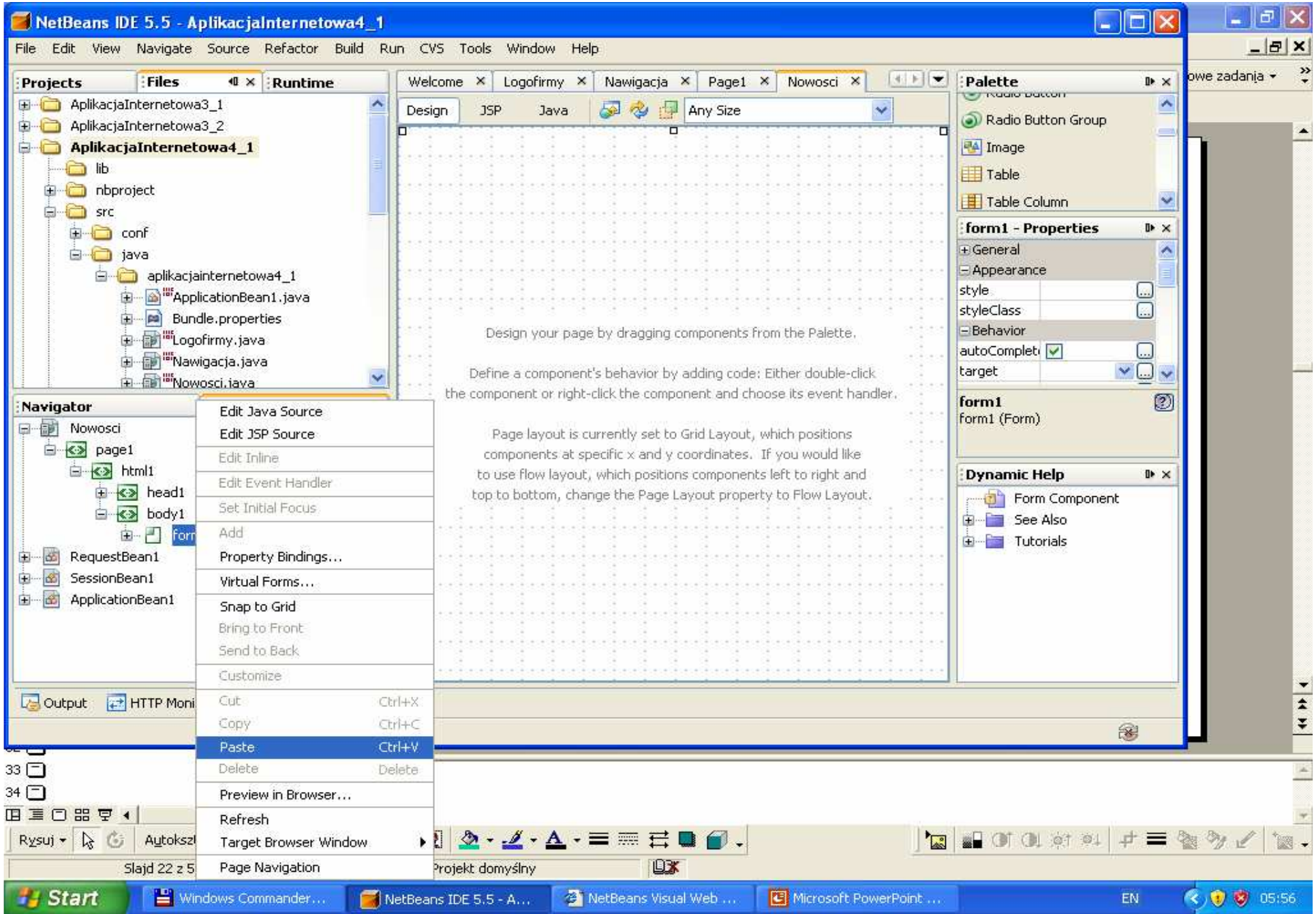

### Wstawiony do strony Nowosci.jsp fragmentu Logofirmy z notatnika

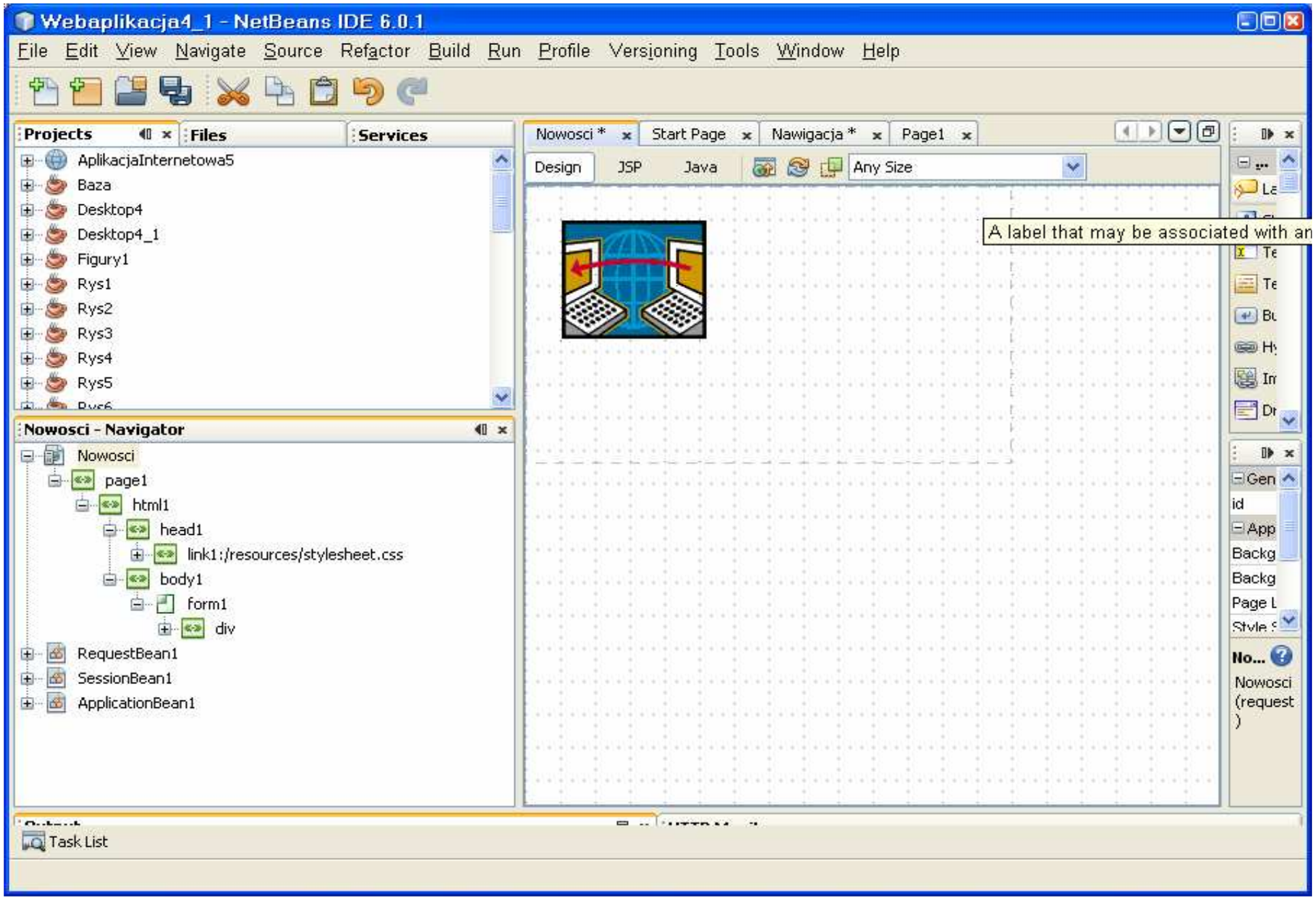

### Kopiowanie ze strony Page1.jsp fragmentu Nawigacja - przez kopiowanie do notatnika za pomocą znacznika div fragmentu Nawigacja w oknie Navigator

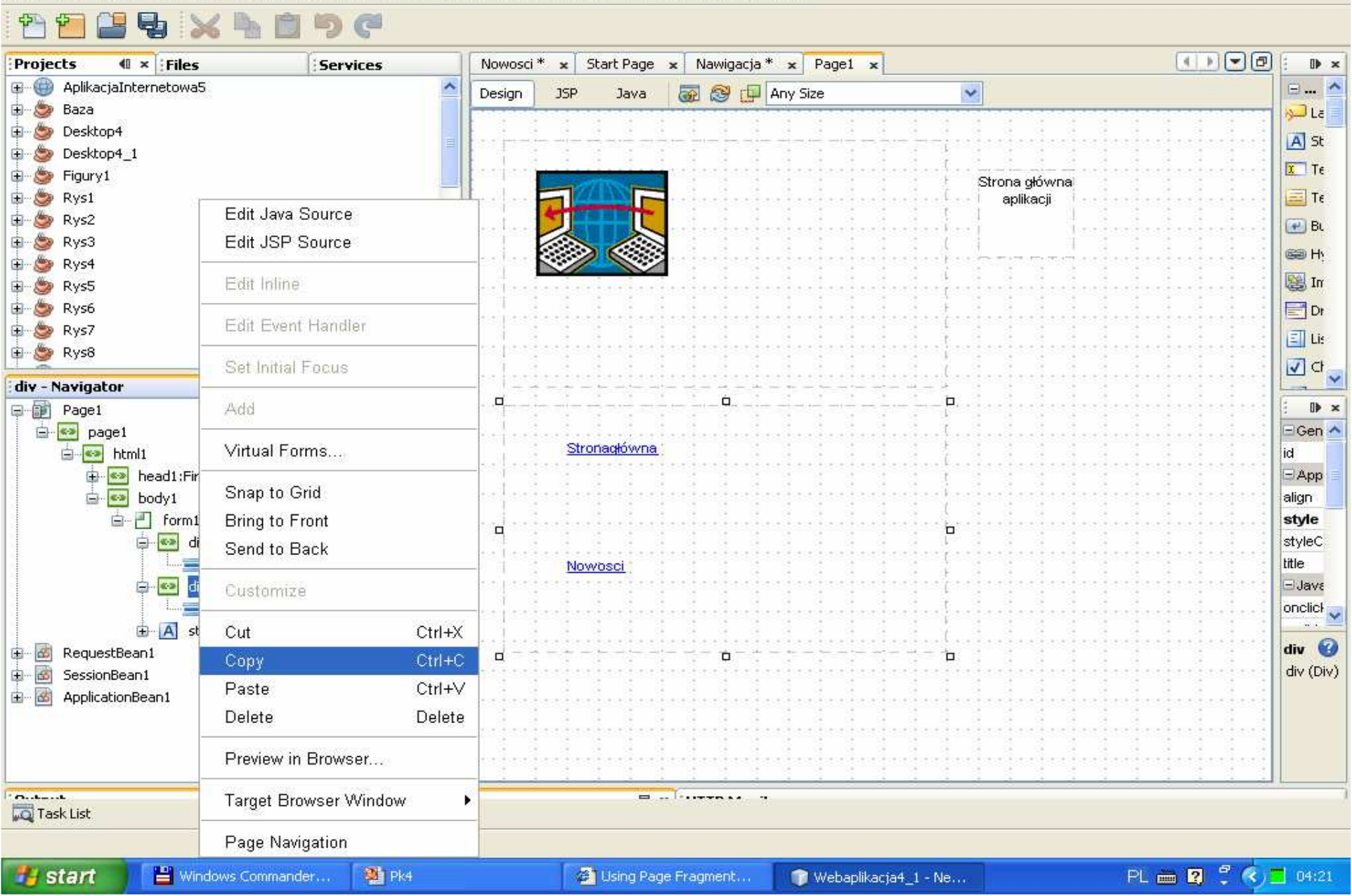

### Wstawianie do strony Nowosci.jsp fragmentu Nawigacja z notatnika

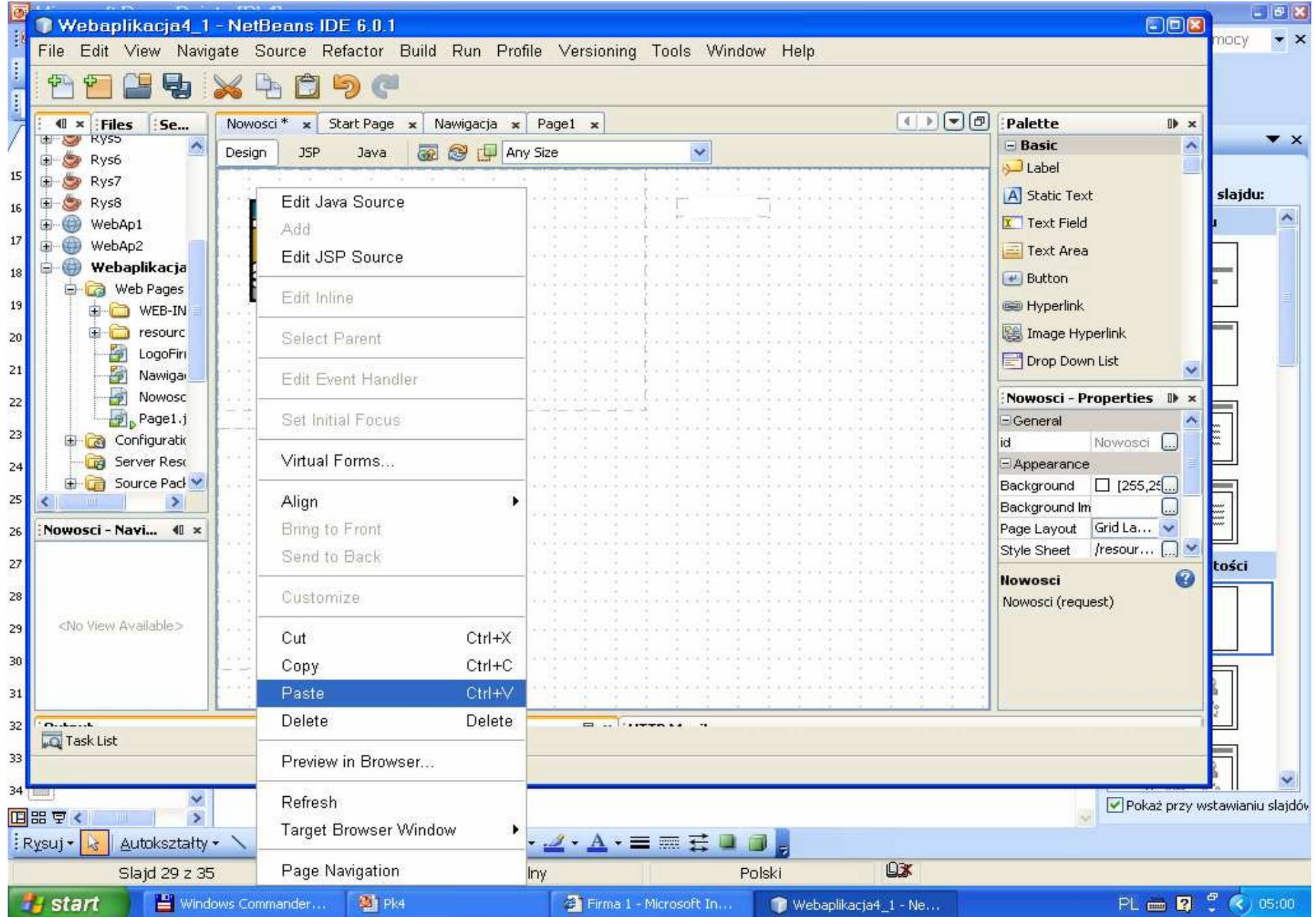

## Wstawiony fragment Nawigacja do strony Nowosci.jsp z notatnika

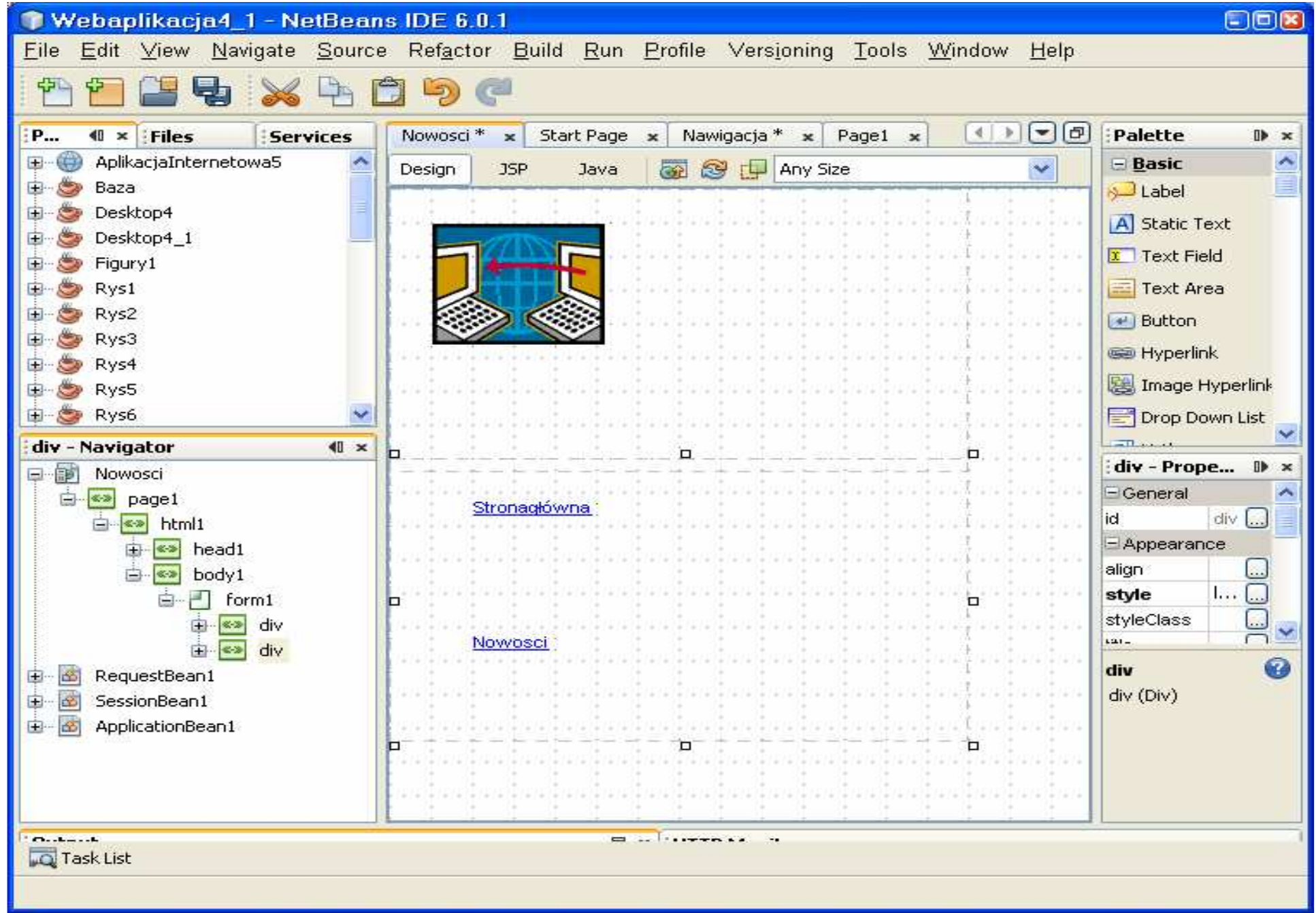

### Wstawienie do drugiej strony Nowosci.jsp pola Static Text i nadanie mu napisu Nowosci

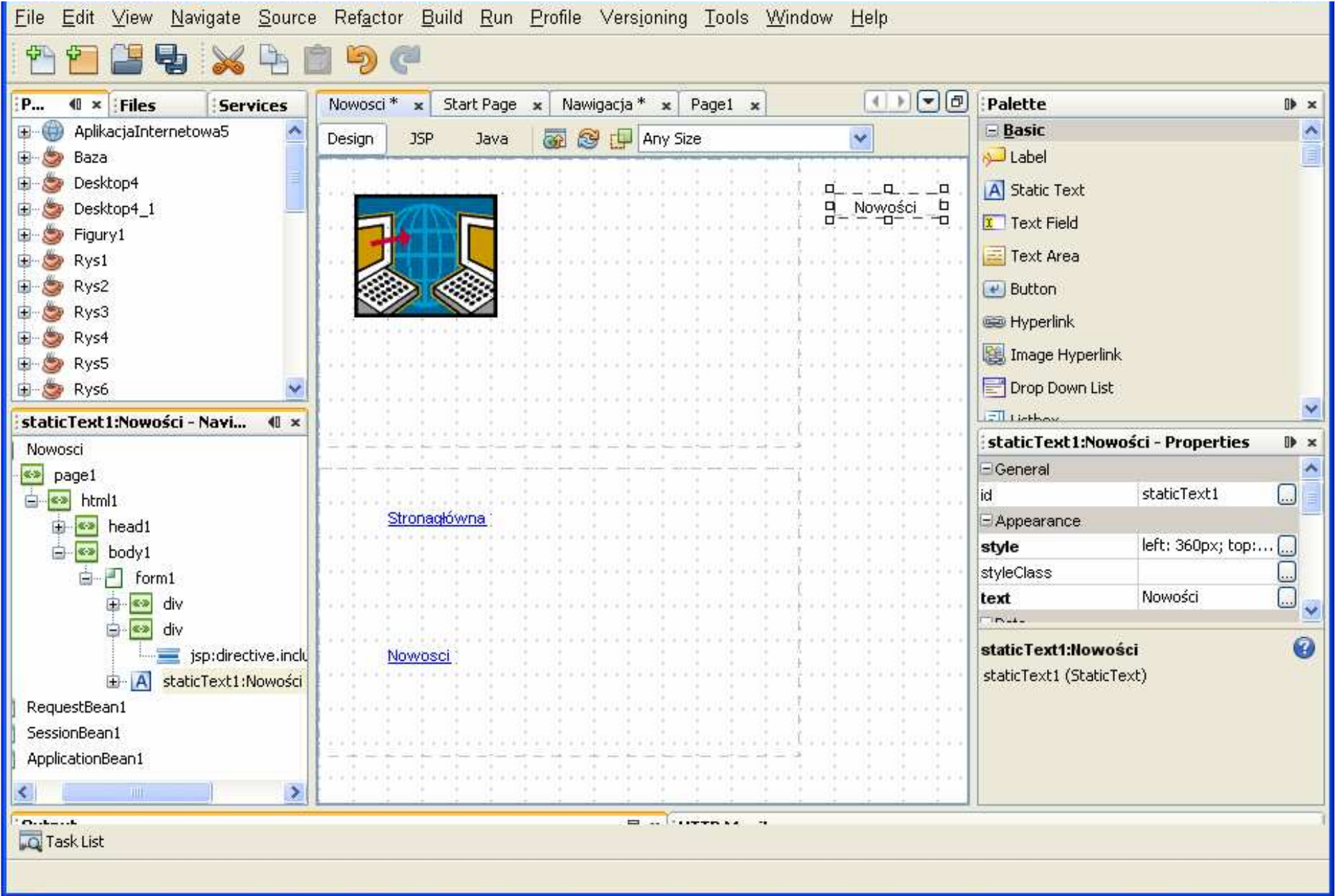

### Ustawienie nieaktywnego połączenia Strona główna dla strony Page1.jsp we fragmencie Nawigacja

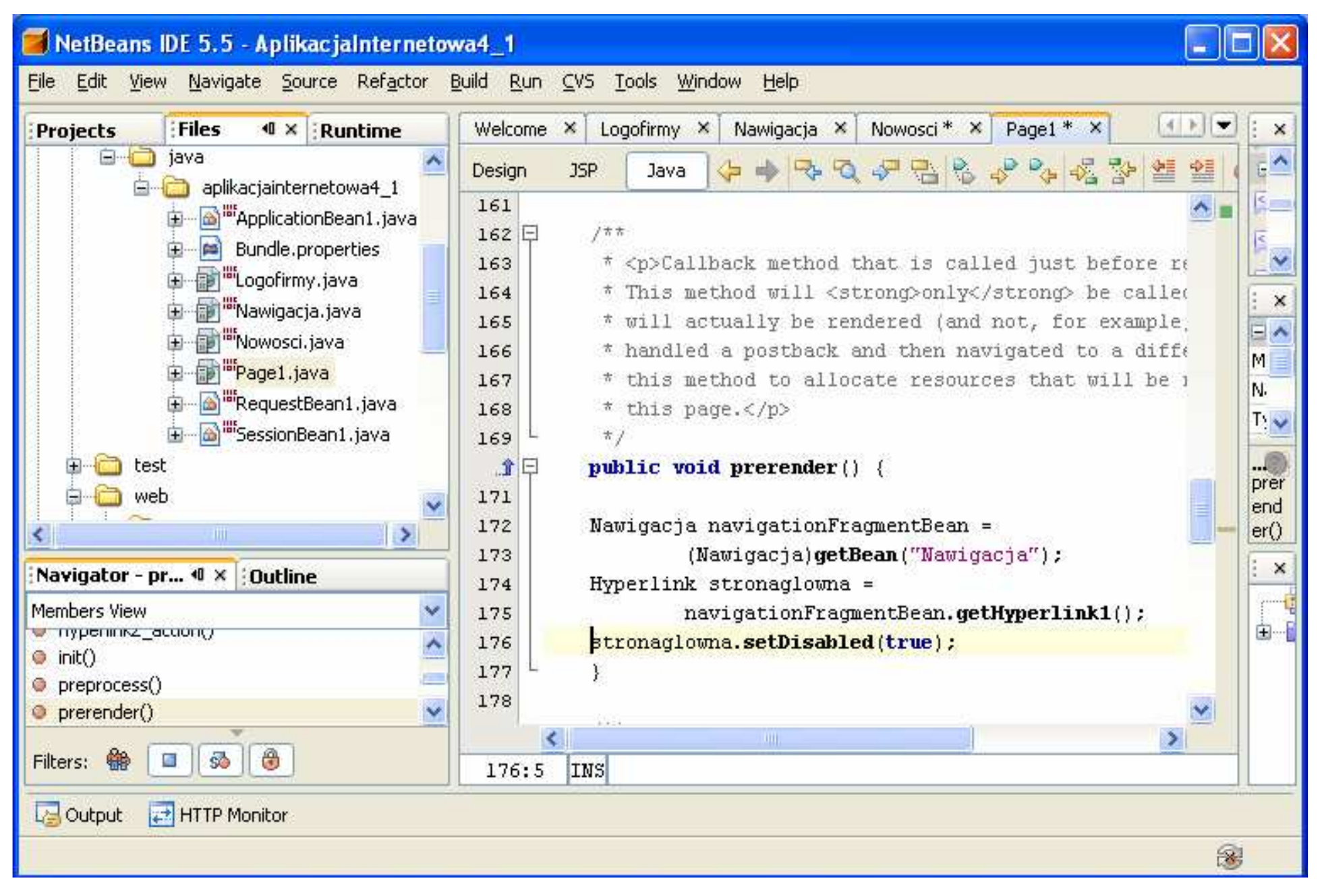

### Ustawienie nieaktywnego połączenia Nowosci dla strony Nowosci.jsp we fragmencie Nawigacja

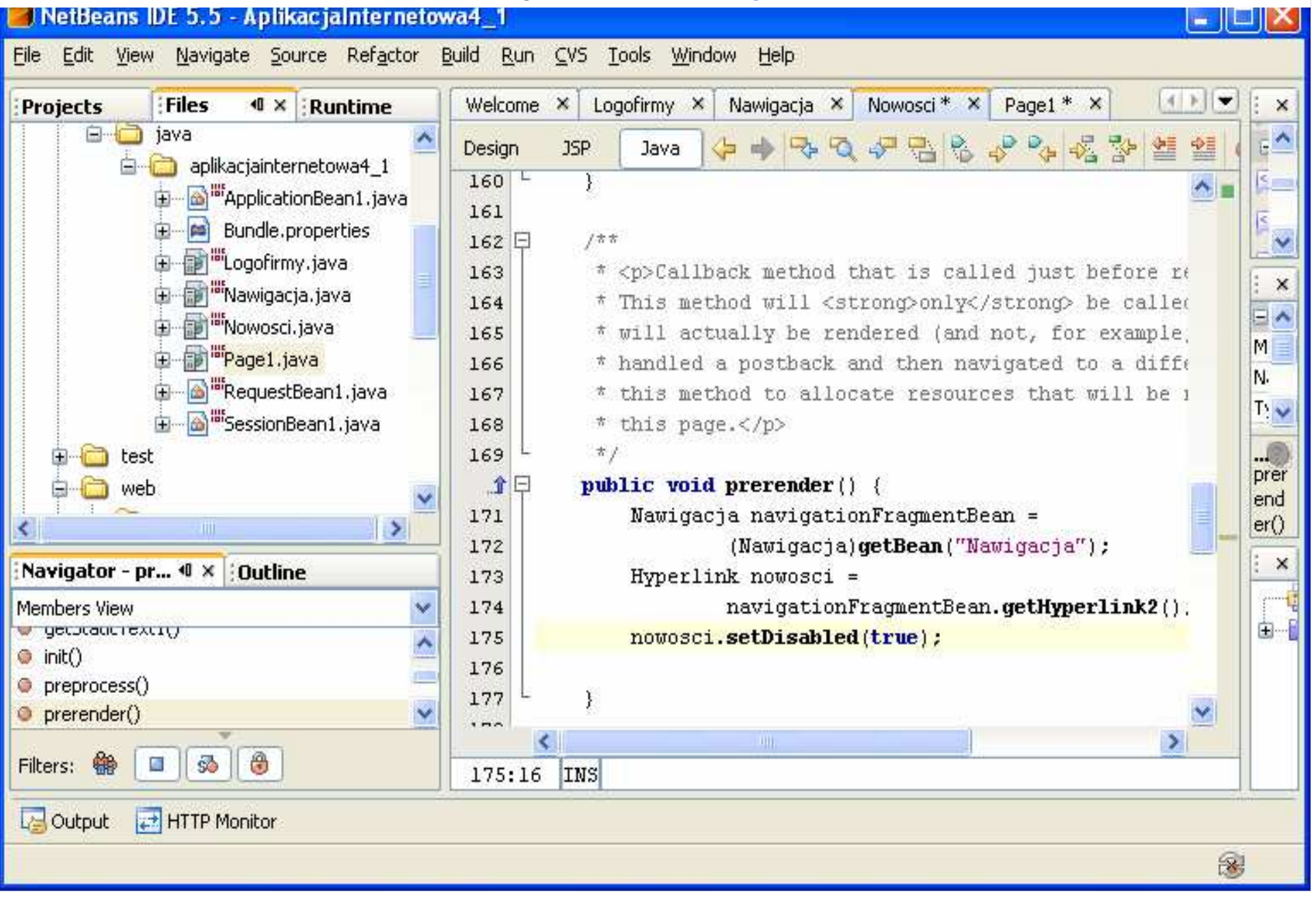

Uruchomienie aplikacji - (Kliknij prawym klawiszem myszy w oknie Project na nazwę projektu, w ukazanym oknie uruchom kolejno **Build Project, Deploy Project, Run Project –** można wywoła<sup>ć</sup> **Run,** wtedy zostan<sup>ą</sup> uruchomione automatycznie **Build Project, Deploy Project**

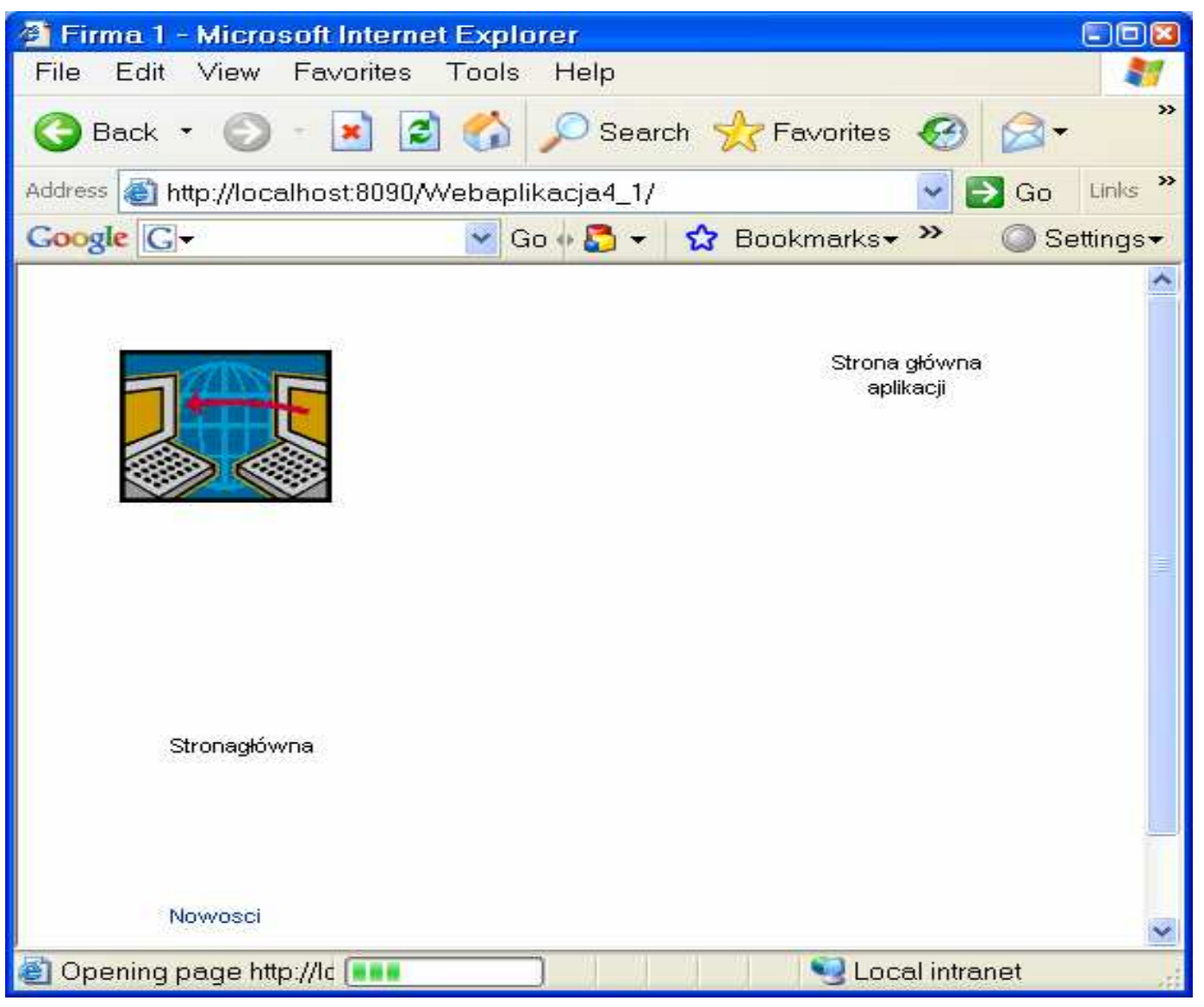

35

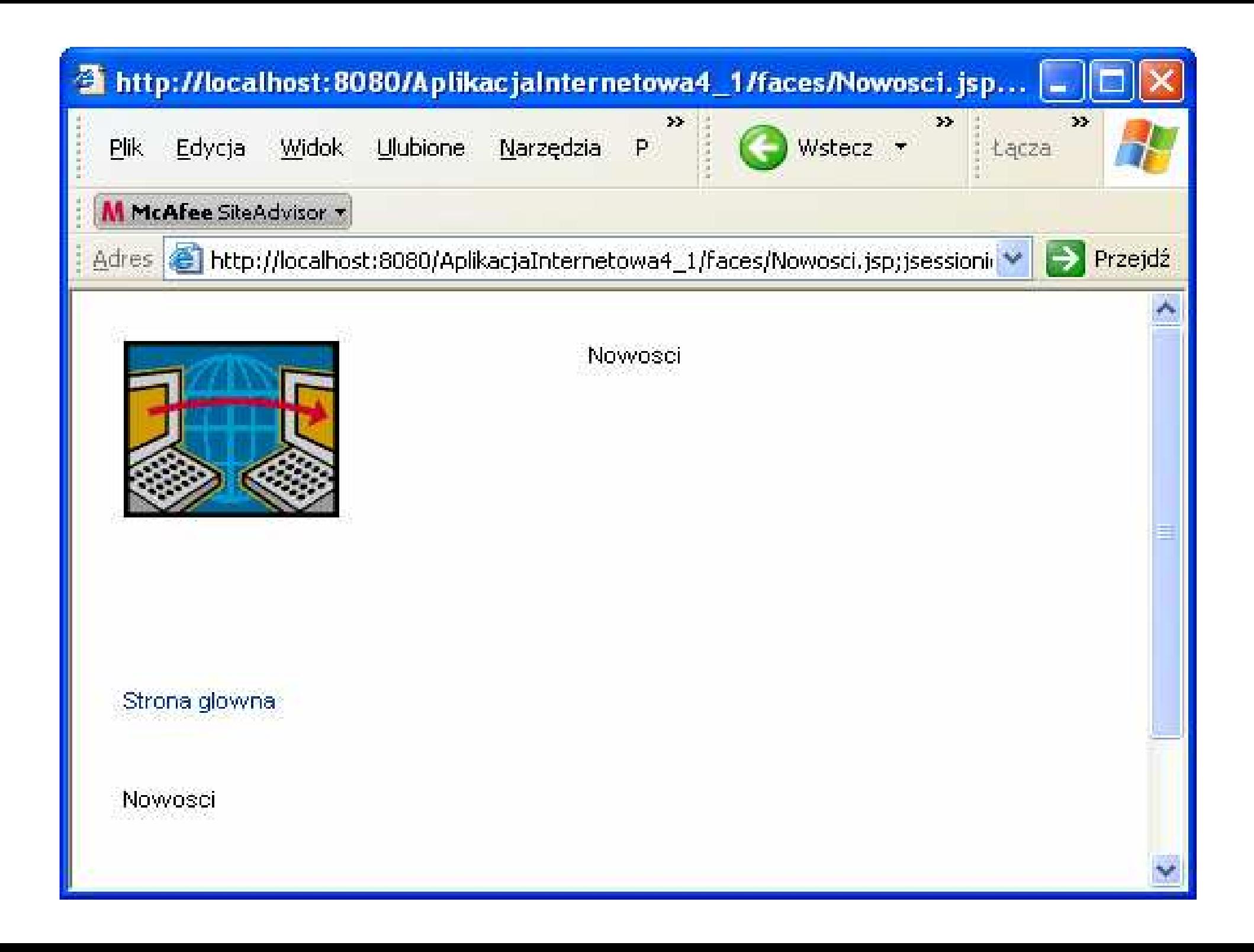